**Controller Unit**

# **301C User Manual**

M-510324 September 2014

Download from Www.Somanuals.com. All Manuals Search And Download.

Download from Www.Somanuals.com. All Manuals Search And Download.

### **Table of Contents**

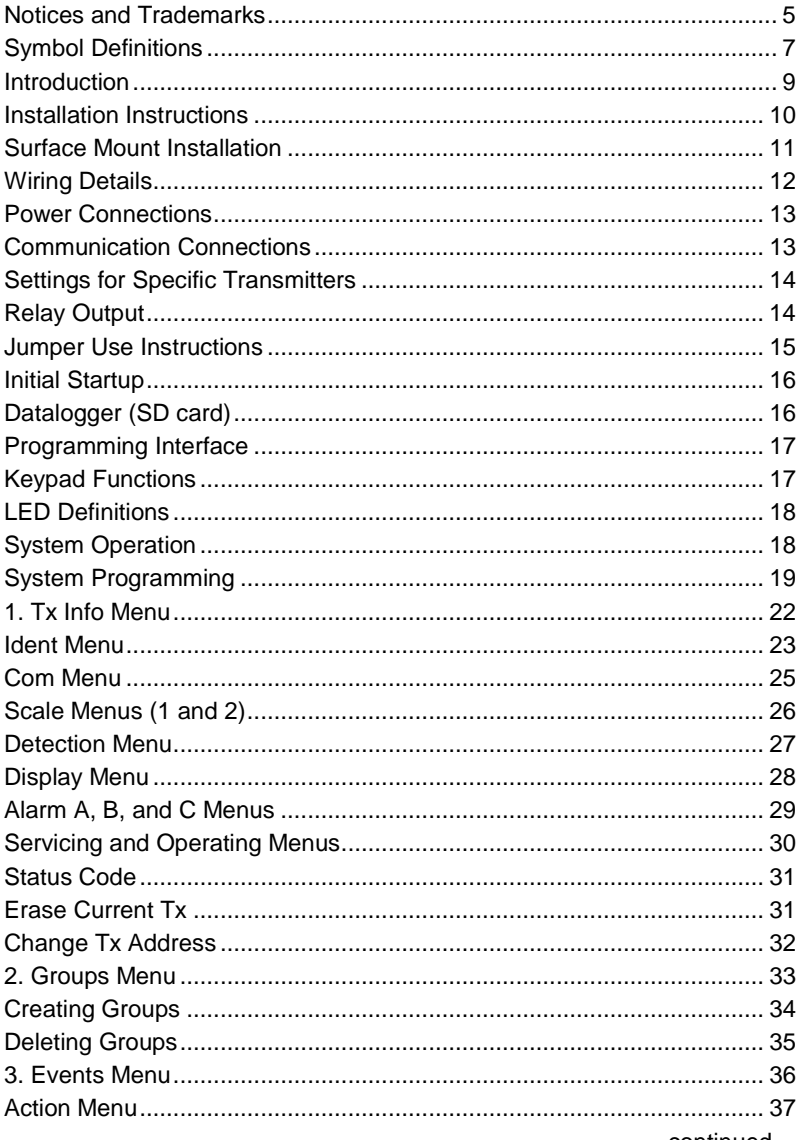

continued...

#### Honeywell 301C User Manual

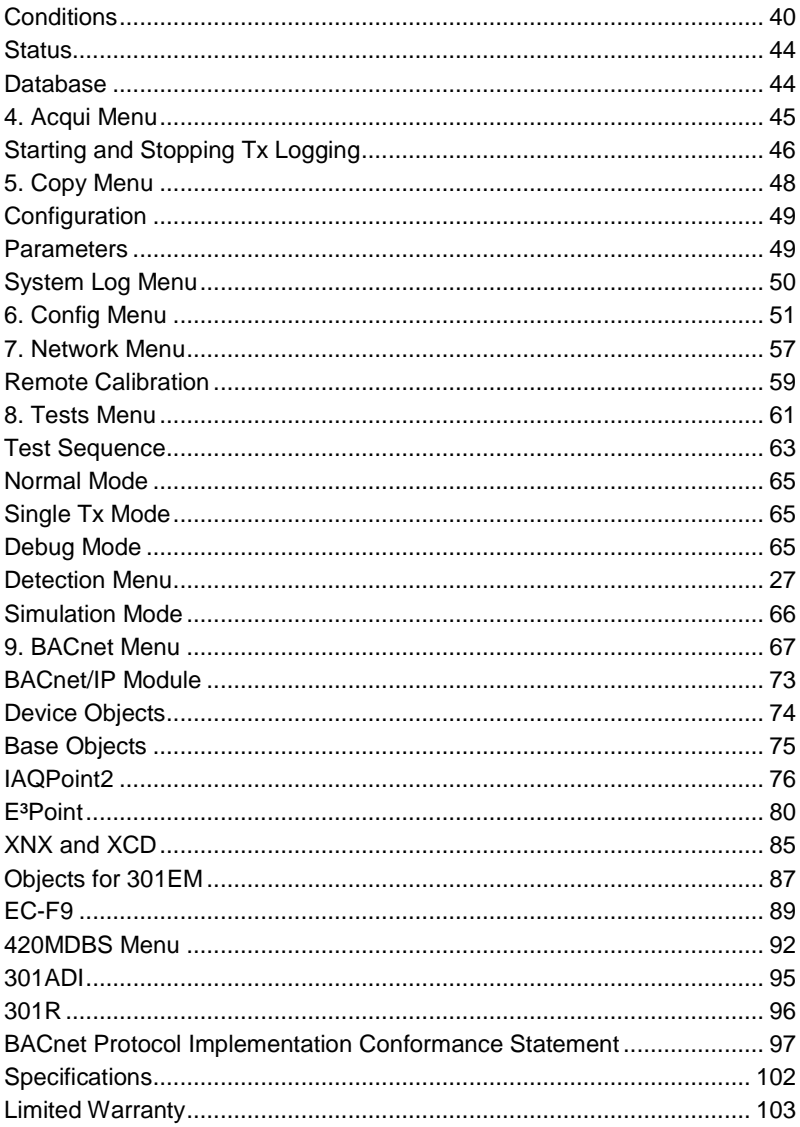

#### **Notices and Trademarks**

#### **Copyright by Honeywell International Inc.**

While this information is presented in good faith and believed to be accurate, Honeywell disclaims the implied warranties of merchantability for a particular purpose and makes no express warranties except as may be stated in its written agreement with and for its customers.

In no event is Honeywell liable to anyone for any indirect, special or consequential damages. The information and specifications in this document are subject to change without notice.

This manual covers software version 3.086 and optional BACnet module firmware version 1.3.19.

> Honeywell Analytics 3580 rue Isabelle, suite #100 Brossard, QC, Canada J4Y 2R3

> > Tel: 800 563 2967 450 619 2450 Fax: 450 619 2525

#### **Honeywell 301C User Manual**

# **Symbol Definitions**

The following table lists the symbols used in this document to denote certain conditions:

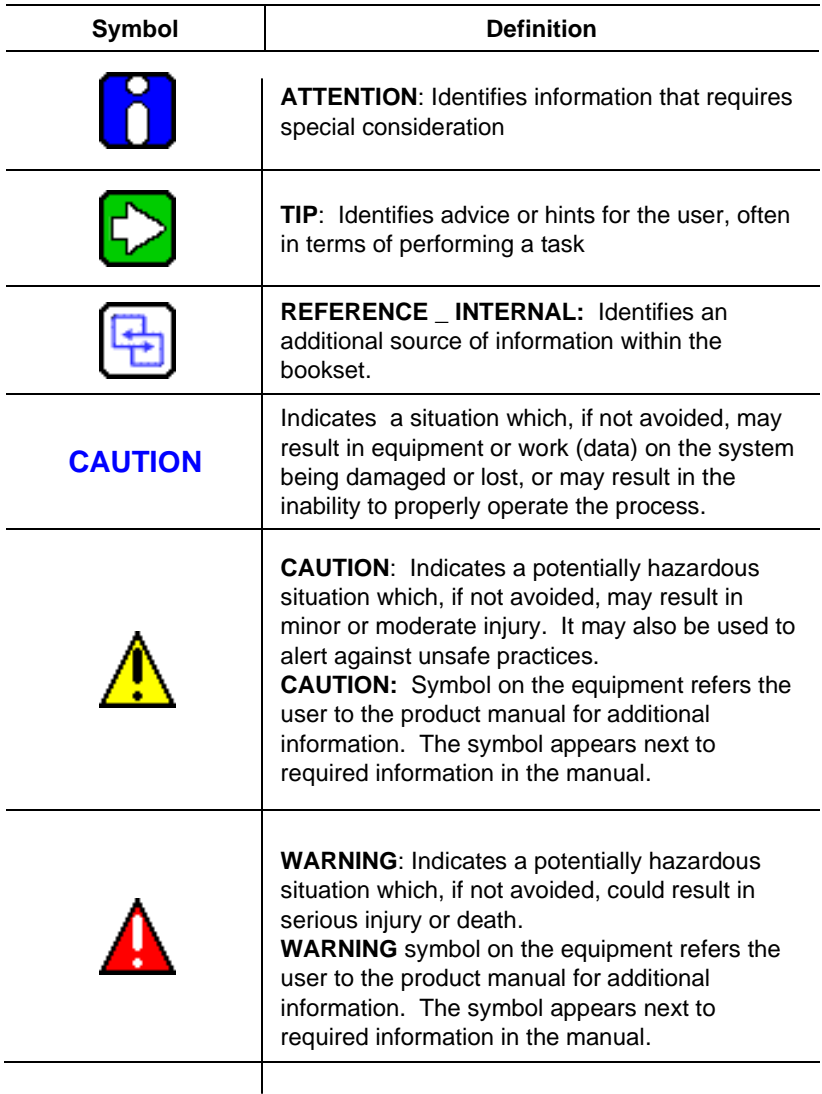

#### **Honeywell 301C User Manual**

### **Introduction**

The 301C controllers act as nerve centers for gas detection networks, providing continuous monitoring for up to 96 connected units (plus 1 301ADI). Once installed and connected, the controllers allow the user to monitor, adjust, or reconfigure an entire network of units.

### **Intended Use**

The controller is intended to monitor an entire gas detection network around the clock. The unit offers logging capabilities, creating log files of all transmitter concentrations and alarms for analysis. The unit is also equipped with grouping or zoning capabilities that allow users to query and monitor specific groups of transmitters or specific transmitter zones.

# **Receiving and Unpacking**

Upon receiving the controller unit:

- Check that the package is undamaged
- Carefully open the package.

• Locate the packing slip or purchase order and verify that all items on the order are present and undamaged

Note: *If the package or any of its contents are damaged, please refer to the Warranty section at the back of the manual for instructions.*

# **Installation Instructions**

# **Basic Guidelines**

For proper operation of the controller, follow the instructions in this manual carefully.

- Locate all units in areas easily accessible for service.
- Avoid locations where instruments are subject to vibrations
- Avoid locating units near sources of electromagnetic interference
- Avoid locating units in areas subject to significant temperature swings Verify local requirements and existing codes that may impact choice of location.

### **Surface Mount Installation**

It is recommended that controllers be installed 5 feet (1.5 m) above the floor, at approximate eye level.

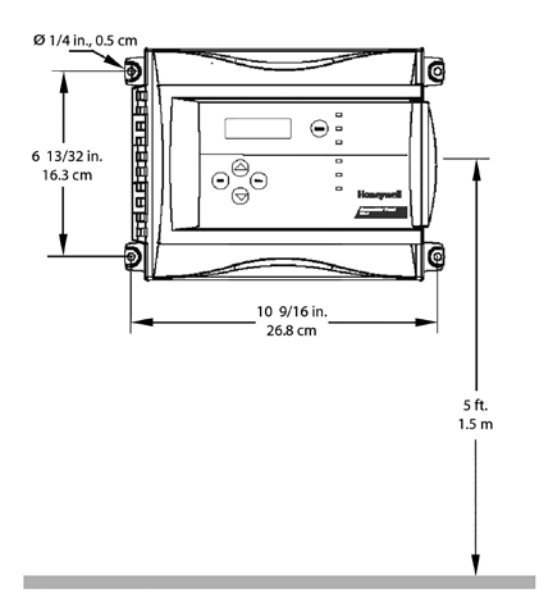

Mark the holes as shown:

- Height markers 6 13/32" (16.3 cm) apart
- Width markers 10 9/16" (26.8 cm) apart
- Pre-drill 1/4" mounting holes as needed
- Securely mount the 301C using the appropriate screws

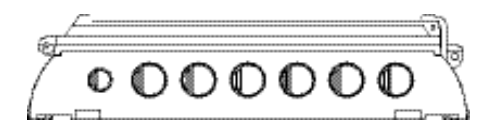

Wiring for the unit must be passed through the knock-outs provided at the bottom of the unit.

#### **Wiring Details**

The diagram below provides the details required to connect the 301C controller with power, transmitters, external relay loads, and BACnet. Details concerning power supply, cables, capacities, etc., are provided in the Specifications section at the back of this manual.

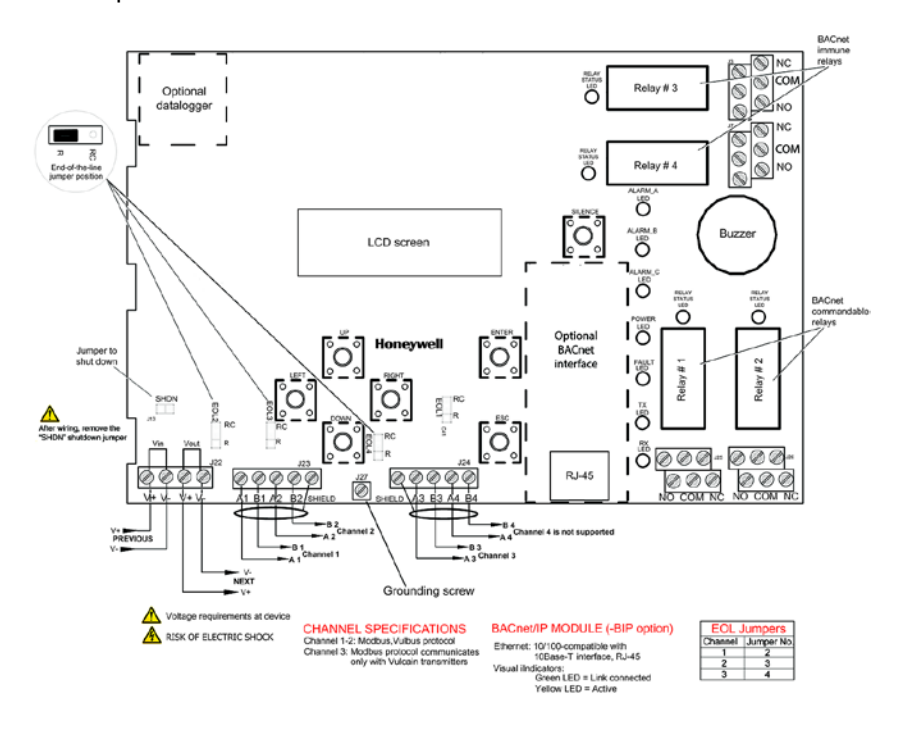

#### **Honeywell 301C User Manual**

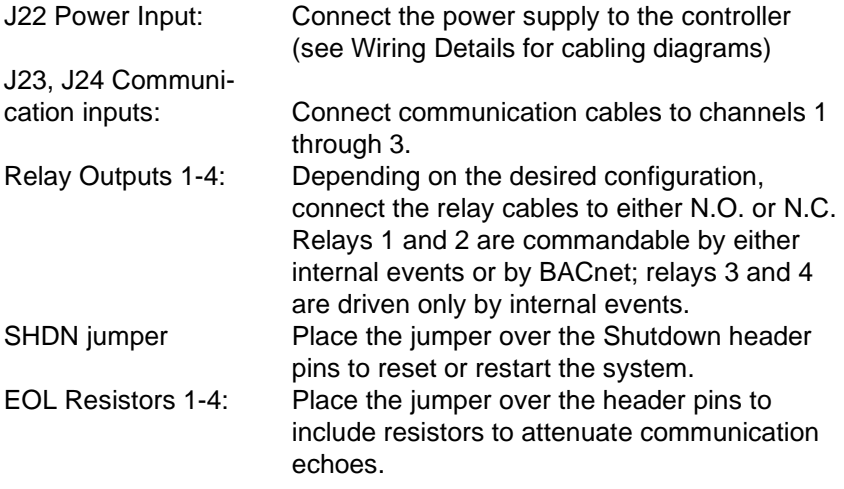

### **Power Connections**

The 301C requires a power range of 17-27 Vac, 50/60 Hz (8.64 VA), 18-36 Vdc, 350 mA @24 Vdc (8.4 VA). Polarization is not important in either AC or DC mode. The system must be grounded on the transformer and a dedicated circuit breaker must be used.

#### **Communication Connections**

Communication cables must be grounded using the shield terminal, using twisted and shielded pair Belden 2-24 AWG #9841 cable (or equivalent).

The network cabling can extend up to a limit of 2000 feet (609 m) per channel.

The length of a T-tap can reach 65 feet (20 m), up to a maximum of 130 feet (40 m) for all T-taps.

The 301C controller communicates with gas sensors over a Modbus RS-485 network. This transmission line requires that 120 $\Omega$  termination resistors be fitted at both ends of each network segment to absorb the signal and thus prevent reflections. Fortunately, the controller makes network termination simple as resistors are included on the board. These can be switched in and out of network by moving the "EOL" jumpers as shown in the figure on page 12. More information on RS-485 wiring is published by Maxim Integrated in the **TUTORIAL 763** Guidelines for Proper Wiring of an RS-485 (TIA/EIA-485-A) Network .

#### **Settings for Specific Transmitters**

Honeywell Sensepoint XCD Transmitters must be configured for 9600 baud, no parity, and a unique address. Honeywell XNX Universal Transmitters must be configured for 9600 baud and a unique address. Information on configuring each transmitter is in the associated technical manual.

# **Relay Output**

The relay output can withstand up to 5A at 30Vdc or 250Vac resistive load. Relays can be used to activate horns and strobes. Although each relay is programmed with a default setting (below), they can be configured using the controller programming menu.

If relays are set to normally closed, the relay is powered up with the controller and the device linked to the relay is functioning. The relay will shut down when the associated event is activated.

If the relay is set to normally open, the relay will remain off when the controller is powered up and the device connected to the relay will only be activated when the associated event is activated.

Note: *These functions are reversed if the controller Failsafe mode has been activated.*

#### **Jumper Use Instructions**

The jumpers on the controller PCB allow a variety of operations to be performed manually:

- EOL 1-4: Enables the user to add End-Of-Line jumpers that improve communication signals. Put the jumper in R position (as shown on wiring diagram) to activate the End-of-Line termination. (R provides a resistance termination and RC provides resistance and condensator termination.)
- SHDN: Enables the microcontroller to be reset or temporarily shut down. This function is used mainly when system wiring adjustments are needed (power off for safety).
- **CAUTION** Power may still be present on the relay terminals even after powering off.

Relays These jumpers allow the relay to be tested by activating it J29-J32 without having any effect on Events.

# **Initial Startup**

Make sure that all wiring has been completed according to specifications in the wiring details before powering up the unit. When all is secure, remove the SHDN jumper to power-up the unit. Within sixty seconds the controller will be fully operational.

# **Datalogger (SD card)**

The DLC (Data Logger Card) option for the controller collects data and stores it on a digital Flash memory card (SDCard). In the event that the card memory becomes full:

- Information logging is stopped
- No SDcard flag is displayed on-screen
- The SDcard LED blinks

See the Acquisition section for more details on starting and stopping the datalogging function. SDHC cards are not supported; use only SD cards.

**CAUTION** Always deactivate datalogging function before removing the SDcard. Never remove the card when its LED is on.

# **Programming Interface**

The front panel of the 301C provides a programming keypad (buttons) and LEDs.

#### 301C front panel keypad:

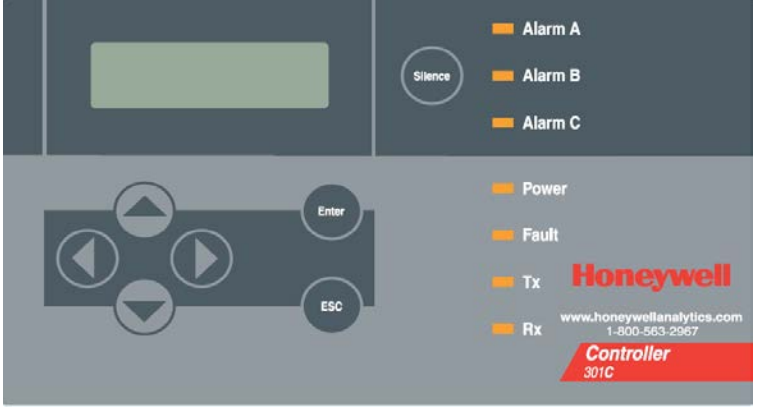

#### **Keypad Functions**

Each unit has 7 keypad keys, or buttons:

- Arrows: Used to move the cursor through the various programming fields (Up, Down, Left and Right), or to adjust the display contrast (press and hold the up or down arrow until desired contrast is reached and release).
- ESC: Used to exit the programming menu or to cancel a change or input.
- Enter: Used to access the programming menu and to modify programming fields.
- Silence: Turns off the controller's buzzer.

# **LED Definitions**

The controller is equipped with 7 LEDs that provide a status for each function related to that indicator:

- Alarm A: A blinking red light indicates that an event has been activated. A constant red light indicates that one or more transmitters has reached Alarm A or Alarm 1.
- Alarm B When the red indicator is on, one or more transmitters has reached Alarm B or Alarm 2.
- Alarm C When the red indicator is on, one or more transmitters has reached Alarm C.
- Power: Green indicates that the unit is powered up and functional
- Fault: When the amber LED is on, it indicates a fault (i.e. a communication, maintenance or device problem)
- Tx: When the amber LED is blinking, it indicates that the controller is *sending* information or requests on the communication channel.
- Rx: When the green LED is blinking, it indicates that the controller is *receiving* information.

Each of these functions is linked to parameters programmed in the control unit, which we will discuss in the following section.

# **System Operation**

The system operates in four different modes that allow it to use, analyze, debug, and simulate the actions that the system can perform. These modes are: Normal, Single Tx, Debug and Simulate. The default system operation mode is Normal. The other modes are available through the Tests menu (option 8 from the Main Menu).

Note: *Systems services may be disrupted by some menu operations. Specifically, viewing the "events" dialogue may inhibit event operation.*

# **System Programming**

The system's Normal programming mode offers several menu options

that are accessible from the main menu screen:<br>1. Tx Info: Allows transmitter parameters to Allows transmitter parameters to be programmed 2. Groups: Allows sets of multiple transmitters to be aggregated for simpler programming of a common response. 3. Events: Facilitates creation of logical terms which respond to transmitters or events. These Boolean outputs can respond to concentration, alarm, or fault status. These events facilitate voting within a group and can drive relay outputs. 4. Acqui: Allows the datalogging feature to be activated or deactivated 5. Copy: Allows data or parameters to be copied from the (controller) configuration to parameters 6. Config: Allows system parameters and password to be set<br>7. Network: Allows actions on the network to be performed Allows actions on the network to be performed, communication statistics to be consulted, and remote calibrations to be performed 8. Tests: Allows each device to be tested sequentially (inputs, outputs, communications, events, etc.) and operation of various parameters to be validated 9. BACNet: Allows a device's BACNet parameters to be set <br>10. Wireless: Not supported. Not supported.

#### Note: *Access to the programming functions is password protected. The default password is 2967.*

The screen display shown below appears initially. This display can be configured to scroll among the information screens for each device connected to the controller.

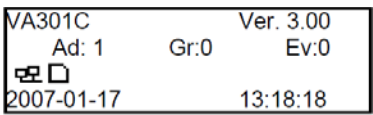

If one or more of the connected devices is in an alarm mode, the controller will only scroll between the main information screen and the

#### **Honeywell 301C User Manual**

screens for device(s) in alarm mode. In this case, you must scroll manually to view screens for other devices.

The information screen also displays icons representing certain system functions. Here is a list of possible icons and their meaning:

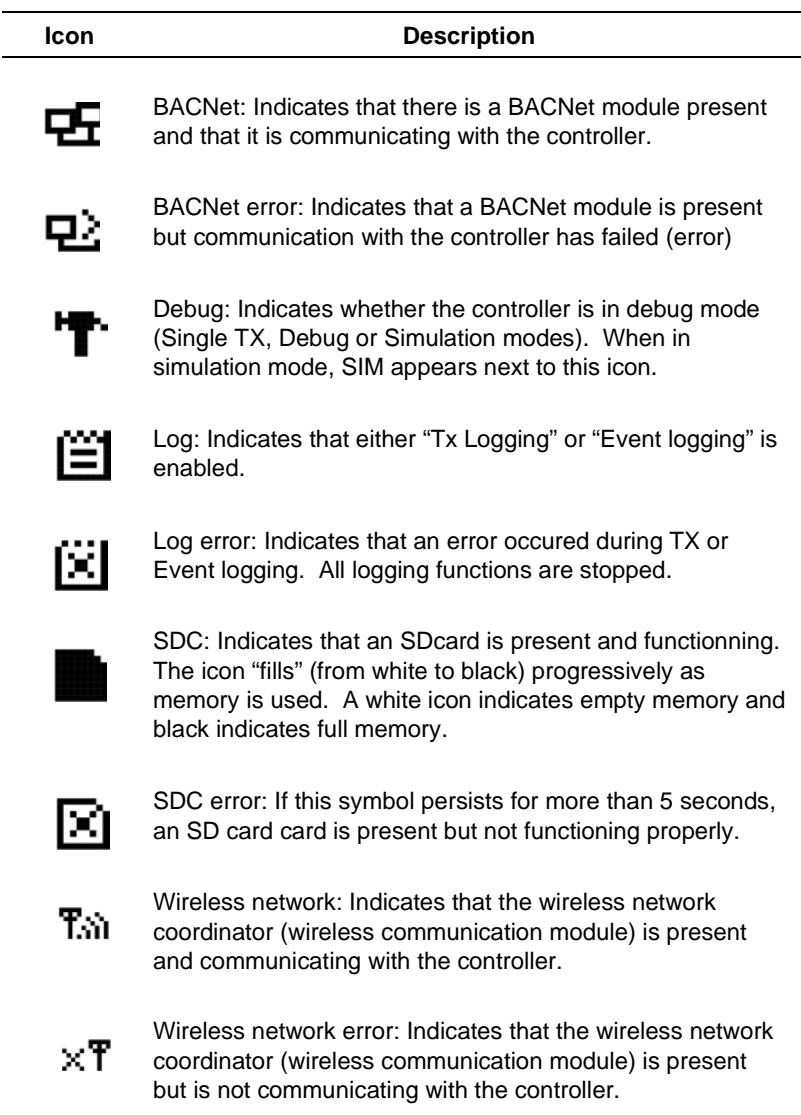

Since the controller's programming functions are password protected, it is necessary to access the login screen:

- Press Enter to access the programming options. The password screen appears:
- Use the keypad Up or Down arrows to increase or decrease the value, one digit at a time, starting with the first digit
- When all the digits of the password are correct, press Enter to access the programming functions.

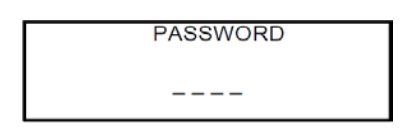

The first MENU options screen appears. Use the keypad arrows to navigate through multiple screens to the desired function and press Enter to access it.

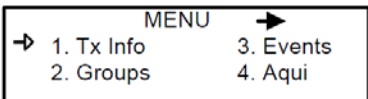

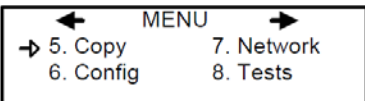

**MENU** ≖ -> 9. BACNet 10. Wireless

#### **1. Tx Info Menu**

Tx Info is the menu option that is dedicated to transmitter information and contains several sub-menu options. The exact list of screens will vary depending on the transmitter type. A summary is presented below with details on the following pages.

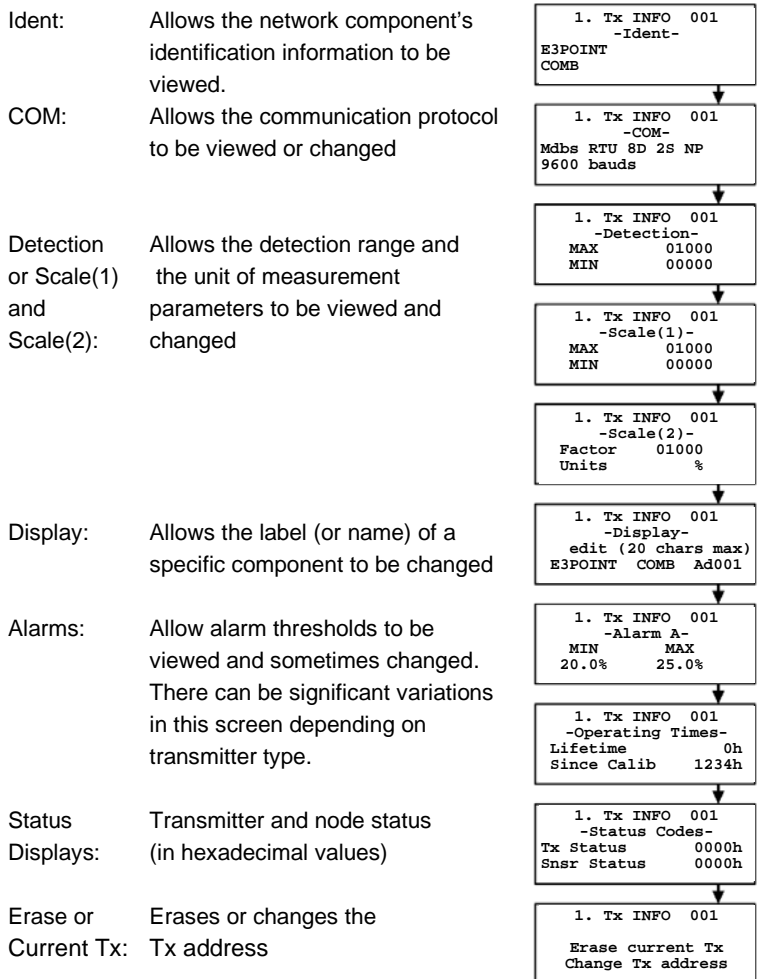

### **Ident Menu**

The Ident, or identification menu allows a component's network ID to be consulted:

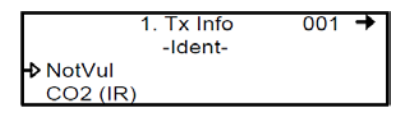

The upper right corner of the screen shows the component's address. If the address of the device whose information must be viewed is known:

- Use the arrows to move the cursor arrow to the on-screen address
- Press Enter (the value can be edited while the number is flashing)
- Use the up or down arrows to increase or decrease the value
- Press Enter again to validate the entry and display the information for the desired device.

The bottom left corner of the display shows the transmitter name (ex.: 301D2 - product name) and the sensor type (ex.: CH4 - methane sensor). These values can also be changed for Group or Vulbus product types. The procedure is identical for both fields: Programming or changing a product or sensor type

- Use the arrows to move the cursor to the product type field.
- Press Enter to select the field (the value can be modified when flashing)
- Use the arrows to scroll through the list of product types and press Enter when the desired product or sensor appears

#### **Product and Sensor Types**

This is a list of all the (preprogrammed) product types available from the Identification option in the Tx Info menu.

1. Tx Info 121 
$$
\rightarrow
$$
  
-Ident-  
PSPoint CO

Compatible products:

E3Point 420MDBS ECFX 301R 301EM SQN8X XCD XNX IAQPoint2 Legacy Vulcain products

Note: *When Group is selected as a product type, the remaining Tx INFO screens are not accessible (because each product in the group has already been individually programmed). Only the Ident and Erase current Tx screens will be available.*

The sensor type list applies to address ranges 1-96 and is not dependent on the type of product selected. Devices in the address range from 97-170 will display a BACNet object identifier, rather than a sensor type.

\*An additional Product Type, simply called "Group", represents a group created in the Groups Menu in the controller. When scrolling through the available product type list, this name will appear as many times as there are groups created in the controller (example: Group 1, Group 2, Group 3, etc.). If a group is selected as the product type, then the sensor type options are limited to MIN, MAX and MEAN.

# **COM Menu**

This screen displays the selected communication protocol for device addresses from 1 to 96. Each transmitter's protocol is defined by the controller (see Network Auto-configuration section)

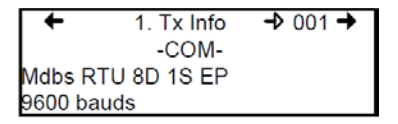

If a transmitter is compatible with several different protocols, it can be modified using to one of the following options:

- Vulbus
- Mdbs ASCII 7D 2S NP 9600 bauds
- Mdbs RTU 8D 2S NP 9600 bauds
- Mdbs RTU 8D 1S NP 9600 bauds
- Mdbs RTU 8D 1S OP 9600 bauds

When a transmitter is configured with the Modbus communication protocol, the transmitters automatically sends the programmable parameters to the controller.

Note: *Vulbus transmitter parameters must be programmed manually.*

# **Scale Menus (1 and 2)**

These menus appear only for certain devices. Scale(1) allows the detection range, minimum and maximum, to be defined for the selected device. Whatever value is specified is the value that will appear at the device display (if applicable). The Minimum value is generally left at 0. Parameters for the XNX and XCD gas detectors can be viewed here but can be changed only at the transmitter.

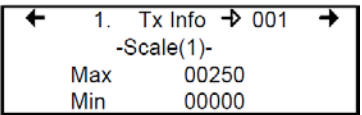

Scale(2) allows the factor by which to divide the scale (between 0 and 65535) and the unit of measurement for the selected scale to be determined.

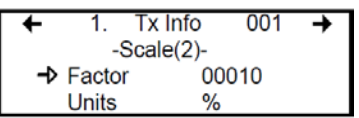

The factor allows precise scale limits for detection to be set. By dividing the maximum scale value in the first Scale screen (250 in this example) by 10, a scale value of 25.0 can then be displayed.

The "Units" allow the device's unit of measurement to be selected:

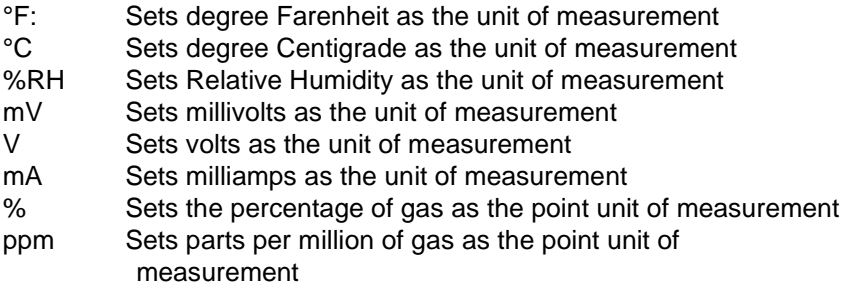

### **Detection Menu**

The detection menu (available only for devices with addresses between 1 and 96) displays the detection range (scale: 0-100.0) and the unit of measurement (unit: %) for the selected component. If a transmitter uses the Modbus protocol, the detection parameters are automatically defined during network configuration and are not editable. Vulbus protocols must be manually defined by the programmer.

The detection scale is between 0 and the maximum value (0.00) and the unit of measurement is either ppm or percent (% for oxygen and % LEL for combustibles).

The detection menu is not available for the VA301R or VA301AP.

\n- $$
\leftarrow
$$
 1. Tx Info 001  $\rightarrow$  - Detection\n
	\n- scale: 0-0.00 unit: %
	\n\n
\n

Programming or modifying the scale range or unit:

- Use the arrows to move the cursor to the scale or unit option
- Press Enter and use the arrow to increase or decrease the value
- Press Enter when the desired value is obtained

# **Display Menu**

This option allows a specific label or name to be assigned to the selected component (transmitters, relay modules, annunciators). Up to 20 characters, including spaces, can be used in the label (example: BOILER ROOM). The default Modbus transmitter labels are composed of the component (or transmitter) name, sensor type and address.

Vulbus transmitter labels contain 20 blank characters (spaces).

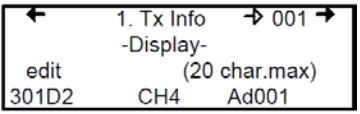

# **Alarm A, B, and C Menus**

The screens for viewing alarm thresholds are combined in this manual. There will be either two or three levels, depending on transmitter type.

If present, separate "MIN" and "MAX"levels permit manual control of the hysteresis of each alarm. Normally, the "MAX" level is set greater than "MIN." However, alarms can be made to trigger on falling concentration (as with oxygen) by setting the "MAX" threshold smaller than the "MIN" threshold.

With certain transmitters, only one threshold will be displayed.

Additionally, with certain transmitters, the alarm thresholds are readonly at the controller. These thresholds can be set only at the transmitter.

These are typical screens:

$$
\begin{array}{cc}\n\blacktriangleleft & 1. \text{ Tx } \text{INFO} & 001 & \blacktriangleright \\
-\text{Alarm } \text{B}- & \text{Level} \\
 & 20.0 \text{ ppm}\n\end{array}
$$

Typical screen for viewing alarms A or B on XCD and XNX transmitters

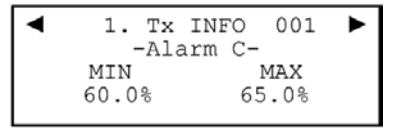

Typical screen for viewing or changing alarm A, B, or C thresholds on other transmitters.

### **Servicing and Operating Menus**

These functions vary depending on the transmitter type. These displays show the total time the device has been in service and the amount of time remaining until the next required calibration or replacement.

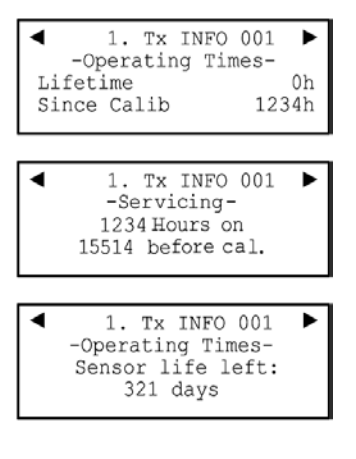

### **Status Code**

These screens display transmission or node status and sensor status for the selected transmitter. This read-only information can assist service personnel in troubleshooting.

The XNX and XCD gas detectors will report the warning or fault number (iFaultWarnNumber) in hexidecimal on the third line. These transmitters will also report the monitoring state (iMonitoringState) in the fourth line. See the transmitter documentation for interpretation of fault numbers and monitoring states.

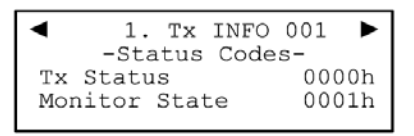

Typical display for XNX or XCD

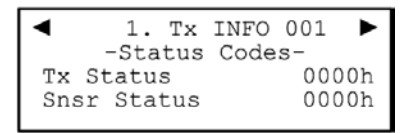

Typical display for other transmitters

# **Erase Current Tx**

This function allows the configuration to be erased or the Tx address for the displayed component to be changed.

Note: *Selecting erase current Tx only erases the current device entry Tx Info configuration. No other data is erased.*

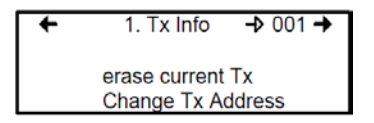

# **Change Tx Address**

Selecting Change Tx Address allows users to move a device from one TX address to another:

- Use the arrows to scroll to Change Tx Address and press Enter to select
- In the next screen, scroll to the address number and press Enter to select
- Use the up or down arrows to increase or decrease the address value and press Enter to validate the new address.

The Change Tx address option is only available (active) for device address 1 to 96 and if there is a Modbus device connected.

If the address is valid, the screen will display "Processing". If the address is invalid, the screen will display "Invalid Tx" and return to the Change Tx Address screen (the address for GasPoint devices cannot be changed). A final screen will display either "Error" or "Success" (restart procedure if Error is displayed).

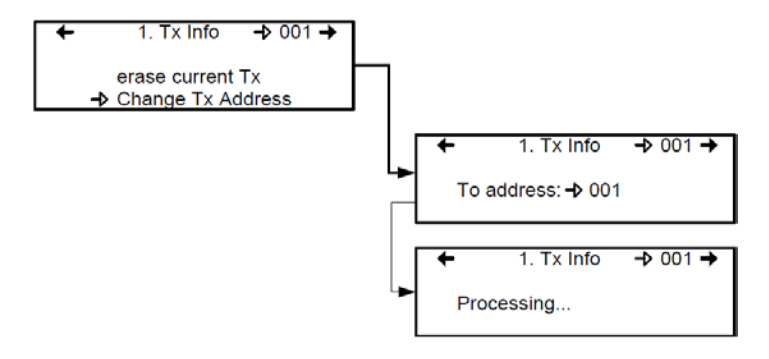

Note: *If a device address is changed to one already associated with another device, the existing data will be overwritten. Customers should know their network's address assignments and be careful when changing a Tx address. Delete the original Tx address to avoid duplicate entries.This feature is not supported with XNX and XCD transmitters.*

### **2. Groups Menu**

Programming groups of transmitters allows several units to be combined which then enables actions (events) to be taken based on a series of units rather than each unit, individually.

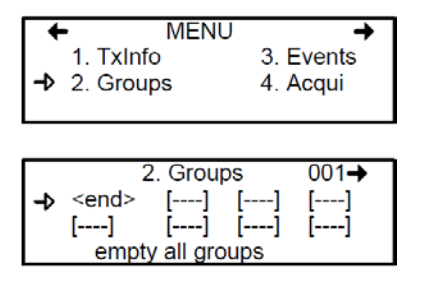

A group is a stack containing the addresses from each of the transmitters included in the group.

Groups are displayed in a single line; if a group contains more than four components, the arrows must be used to scroll left and right of the display window to view all members of a group.

The cursor in the Group screen is represented by the blinking brackets (<end>). Any information between the brackets can be edited.

# **Creating Groups**

- Use the arrows to move the cursor to a group line and press Enter
- The field can be edited when the brackets stop blinking and the word "end" blinks
- Use the up or down arrows to scroll through the list of all units connected to the 301C, until the desired address is displayed .
- Press Enter again to validate the address.
- The address is added to the group and the <end> bracket is shifted one position to the right.

The process can be repeated until all the desired transmitters in the group (up to 126) have been added. The address for each transmitter added in the Tx Info menu is available when creating groups.

Note: *Groups created in the Groups menu will appear in the product type list (Tx Info - Ident screen) as "Group xx" (the number assigned to the group when it was created).*

# **Deleting Groups**

Use the *empty all groups* command to delete all groups previously programmed in the controller.

Single groups can be deleted with a simple procedure:

- Scroll to the first transmitter in the group list,
- •</del> Select the transmitter (its address blinks) and scroll to <del> (<del> erases the entry and <end> marks the end of the stack)
- Press enter and the group is emptied.

This procedure makes it possible to delete one, several or all entries previously included in a group.

Note: *Up to 126 groups, with a maximum of 128 members each, can be created.*
### **3. Events Menu**

The Event menu is programmable. Event programming lets specific actions to be defined:

#### Action:

What will be done if programmed criteria are reached

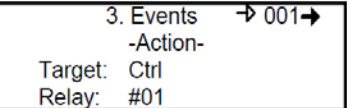

#### Delays:

Defines the length of time to wait before taking an action on an event and time to wait after an event has returned to normal before the action output is returned to normal state.

#### Conditions:

AND, OR or none (---); equations that allow more detailed control of an event

Coverage period: Determines the period during which the event is applicable

Status disabled: Disables or enables a programmed Event

Database: Erases the selected event or all events

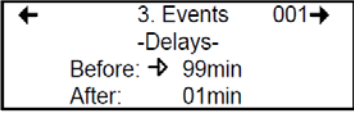

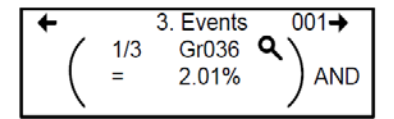

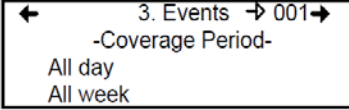

3. EVENEMENT  $\rightarrow 001$ -Status : disabled-Enable event

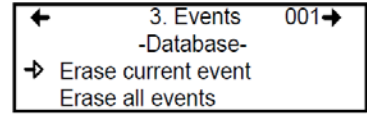

## **Action Menu**

Actions are comprised of two parameters:

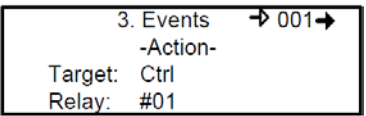

Target Indicates which component is responsible for the action to be taken; Tx (transmitter) Re (Relay/Annunciator) Ctrl (Controller) Relay Indicates which of three possible outputs will be activated when the event is true; #XX (activates the component's #xx relay), Buzzer (activates the component's audible alarm) ALL (activates the relays and audible alarms)

Example: Tx 007 detects a concentration exceeding the set values. The target (controller) triggers relay 1 connected to that event (a fan perhaps). Multiple events may be associated with a single relay. If so, the relay will be activated if any of the associated events are true.

### **Delays Menu**

This option allows Before and After settings that will delay the activation or deactivation of an action to be programmed.

- Before Delays the action for the specified length of time. If the condition persists beyond this delay, the defined action is executed.
- After The time to wait after an event has returned to normal before returning action output to normal state. The after delay also offers a Latch option, described below.

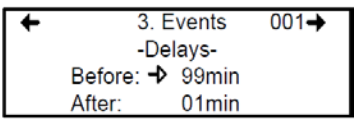

Before and After delays can be configured at either 30 or 45 seconds or from 1 to 99 minutes, in one minute increments. Five dashes (-----) indicates that no delay has been programmed.

- Use the keypad arrows to scroll to the desire option
- Press Enter to select the option
- Use the keypad arrows to scroll through the second or minute settings
- Press Enter at the desired setting. The delay is set.

#### **Latch Mode**

- The Latch function is executed on an Event state
- It is possible to select the Latch mode by changing the after delay to "latch"
- The Event stays active until the Silence keypad button is pressed
- The Silence keypad button has two functions: Silence the buzzer and unlatch the event.
- When the Silence keypad button is pressed, events in Latch mode are unlatched and reevaluated. If the Event condition persists, the Event remains active and returns to Latch mode. If the condition does not persist, the event is deactivated.
- Note: *If the Event has a Before delay and the Silence button is pressed while the Event conditions are still true, the buzzer will be silenced only for the length of the programmed delay.*

## **Conditions**

Conditions are the parameters that define what makes an Event true. Each condition is defined by four elements and can be combined with other conditions to provide greater flexibility. A condition, as in the example provided below, defines:

IF at least 1/3 of group 36 detects concentrations greater than 2.01% of specified gas AND all of group 03 detects a concentration greater than 2.99% of gas, then the specified action (Actions were set at the first Event screen) for that Event will be triggered.

Since the display screens offer limited space, scroll left and right to view and edit further information.

Condition programming screens

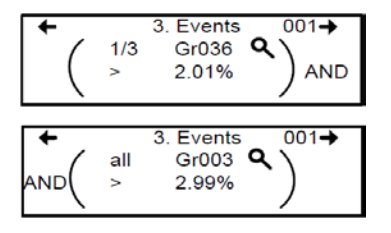

The portion of the Events condition screen that is within the brackets is divided into four editable list fields:

The top left portion contains the statistic quantifier (available only for Groups) that take only the specified part of the group into the equation. Options available in this field are:

all: includes all transmitters in the group

mean: includes the average concentration for the group's transmitters

max: includes the group's maximum concentration

- min: includes the group's minimum concentration
- 1/4: includes at least a quarter of the group's transmitters that meets set conditions
- 1/3: includes at least a third of the group's transmitters that meets set conditions
- 1/2: includes at least half of the group's transmitters that meets set conditions
- 2/3: includes at least two thirds of the group's transmitters that meets set conditions
- 3/4: includes at least three quarters of the group's transmitters that meets set conditions
- 1 or +: at least one or more than one of the group's transmitters that meets set conditions

The bottom left portion contains the logic, or operator, quantifier that determines how conditions are calculated. Options available in this field are:

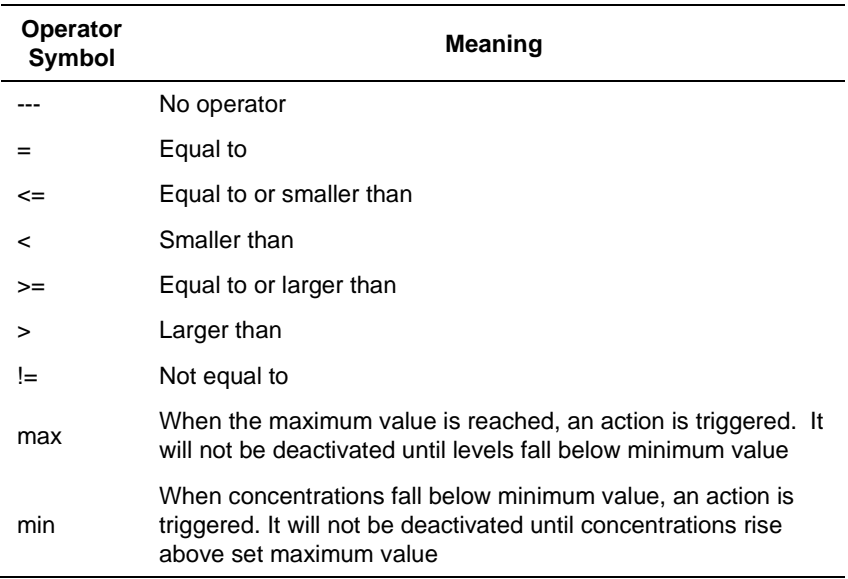

The top right portion contains the source, which defines what device or group of devices the Event will be based on. The list provides the following options:

- GrAll: Includes all transmitters (see note)
- $Gr_{\_ \, \_ \, \_ \cdot \_ \cdot}$  Includes only the devices in the specified group (see note)
- Tx000: Includes only the specified transmitter (connected to the controller)
- Clock: Includes only information gathered between the specified times. Selecting clock sets a condition that is applied only between the start and end time frame. It is possible to set one condition screen to specific parameters and the second to clock, which means that the specified condition will trigger an event only if it occurs during the set time period.

Note: *Clicking on the magnifying glass to the right of a Group number on the display opens a view of the Group for consultation or editing. Press Esc to close the group view and return to the Event condition screen.*

The bottom right portion contains the operand, which defines what device or group of devices on which the Event will be based. The list provides the following options:

- OFF Used for status on binary inputs (ex.: used with 301ADI)
- ON: Used for status on binary inputs (ex.: used with 301ADI)
- Fault: Bases trigger on maintenance alarm, communication failure or device failure
- Alrm A: If the chosen device or group has an Alarm A or Alarm 1, an event will be triggered.
- Alrm B: If the chosen device or group has an Alarm B or Alarm 2, an event will be triggered
- Alrm C: If the chosen device or group has an Alarm C, an event will be triggered.

The Coverage Period screen allows the period that will be covered by the Event to be defined. (The time frames for each of these periods can be defined in the controller Config menu.) This option provides two further selection fields:

Day definition field: allows All day, Daytime, or Nighttime to be selected Week definition field: Weekend, Working Days, All week

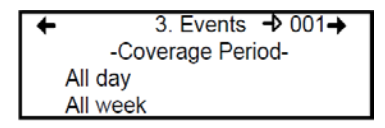

- 1. Use the keypad up or down arrows to scroll to either All day or All week
- 2. Press Enter to select. The value can now be changed
- 3. Use the keypad up or down arrows to scroll through options (see above)
- 4. Press Enter to select.

## **Status**

This screen displays the current event status and allows it to be either enabled or disabled, depending on the current status.

Enable event: Toggles between Enable and Disable.

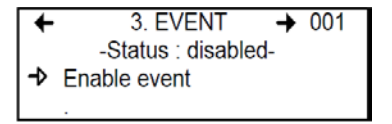

After going through all the steps and programming an event, this screen will display "Enable event". Press Enter to activate all the parameters and enable the Event.

If an existing Event is being consulted, this screen would display "Disable event". Press Enter to disable an Event (it will not be deleted but will not function). The programming of this Event is always present, which means that it easily can be reactivated by scrolling to this screen and pressing Enter.

## **Database**

This screens displays the options linked to the database:

Erase current event: Lets user erase the current event Erase all events: Lets user erase all events

```
3. Events
                            001 +-Database-
\rightarrow Erase current event
   Erase all events
```
## **4. Acqui Menu**

The Acquisition mode is accessible only when there is an SD card present (controllers with the Data Logging, or DLC function). It is used to enable or disable the logging of system Events or transmitter information. The information is logged (or recorded) on an SD card. Intervals or conditions must be defined before using this option.

4. Acquisition -> 10% threshold mode Start Tx logging Start event logging

The first line of the Acquisition screen offers either:

Delay mode: Allows for delay intervals of 10 to 59 seconds or 1 to 60 minutes.

Threshold mode: Allows log values to be set according to set variation thresholds (based on last reading) of 3% or more, 5% or more or 10% or more of last detected concentration.

If a 3% threshold is selected, the system will not log a value at 3% but will log a value of 3.1%. Remember that the sampling rate (system refresh rate) may have an impact on logging.

Here is an example of threshold logging. The logs a semi-colon delineated text files.

2005-04-27 11:05:20;1\_CO2\_ppm;574;-normal-: 2005-04-27 11:06:02;1\_CO2\_ppm;503;-normal-: 2005-04-27 11:06:15;1\_CO2\_ppm;562;-normal-: 2005-04-27 11:06:28;1\_CO2\_ppm;645;-normal-: 2005-04-27 11:06:39;1\_CO2\_ppm;557;-normal-: 2005-04-27 11:30:45;1\_CO2\_ppm;715;-normal-:

#### **Starting and Stopping Tx Logging**

In the previous step, "Acquisition", the frequency at which Tx logs would be recorded can be configured. To start the logging function:

When "Start Tx logging" appears on the display, it indicates that the acquisition, or logging, mode is inactive. When "Stop Tx logging" appears, it indicates that Tx data is being logged. The log message is displayed on the screen according to the chosen mode and LED 1 will light up.

Press the Enter keypad button to stop or start Tx logging.

When Tx data is logged, the system creates files named **tayymmdd.log, tbyymmdd.log** and **tcyymmdd.log**, each representing one third of the network. The record includes the transmitter's date, time and address, the sensor type, the concentration read, as well as the alarm status. Here is a sample of what a Tx log looks like:

2004-01-23 17;54;25; 001\_CO\_ppm;0;-normal-;002\_NO2\_ppm;1.5;-normal-;003\_CO\_ppm;0;-normal-2004-01-23 17;55;25; 001\_CO\_ppm;0;-normal-;002\_NO2\_ppm;0.5;-normal-;003\_CO\_ppm;0;-normal-2004-01-23 17;56;25; 001\_CO\_ppm;0;-normal-;002\_NO2\_ppm;0.5;-normal-;003\_CO\_ppm;0;-normal-2004-01-23 17;57;25; 001\_CO\_ppm;0;-normal-;002\_NO2\_ppm;1.0;-normal-;003\_CO\_ppm;0;-normal-2004-01-23 17;58;25; 001\_CO\_ppm;0;-normal-;002\_NO2\_ppm;1.5;-normal-;003\_CO\_ppm;0;-normal-

These log files are delimited by semicolons and are thus easily read by popular spreadsheet programs such as Microsoft Excel. The first column of the Tx log displays the date (yyyy-mm-dd) and the time (hh:mm:ss) of the log. In this example, the "Delay mode" was set to one minute intervals.

The third column of the Tx log displays the transmitter address and the fourth displays the gas type, gas concentration and unit of measurement.

The display then lists the next transmitter address with its gas type, concentration and unit of measurement, and so on until all the transmitters have been listed.

#### **Starting and Stopping Event Logging**

The Acquisition menu offers an event logging option. Event Logging records controller transactions, events, Tx and alarm flags and relay status.

When "Start Event logging" appears on the display, it indicates that the acquisition, or logging, mode is inactive. When "Stop Event logging" appears, it indicates that Event data is being logged.

Press the Enter keypad button to stop or start Event logging.

When Event data is logged, the system creates a file named **evyymmdd.log**. The record includes the date, time and the event. Here is a sample of what an Event log looks like:

2004-01-23 17:54:25: Event logging enable 2004-01-23 17:55:25: Event logging enabled 2004-01-23 19:05:47; Simulation sequence activated 2004-01-23 19:05:48; Tx 6 communication no more in fault 2004-01-23 19:05:48; Tx 8 communication no more in fault

 The first column of the Event log displays the date (yyyy-mm-dd) and time (hh:mm:ss) of the log. Column A displays the date and time of the log. In this example, the event's "Delay mode" was set to one minute intervals.

The system logs the following types of events:

- Event Log
- Event status changed
- Alarm A, B, C, Fault, and X status changed

Note: *New log files are created when the existing files reach 32 000 lines or at the start of a new week (0h00 Sunday)*

## **5. Copy Menu**

The Copy menu allows programmed parameters to be copied and transferred. Data from the SD card can be transferred to a controller or from a controller to the SD card or copy parameters from one device to the next. The Copy option offers three screens: Configuration, Parameters and System Log.

## **Configuration**

If the controller is equipped with an SD card, the configuration function allows data to be transferred either from the 301C to the SD card or the reverse. This makes it possible to transfer the controller's programming to a computer or from a computer to the controller.

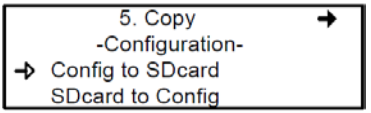

The first option in the configuration screen is 301C to SDcard. Selecting this option copies the controller's configuration and parameters into a "config.ini" file <sup>[1](#page-49-0)</sup>.

Note: The second option is SDcard to 301C allows the configuration and parameters of the "config.ini" file on an SDcard to be copied to the controller. Power must be cycled to fully implement the SD card's configuration by stowing the jumper on the SHDN pin (see the illustration on page 12.) The "config.ini" file contents can be modified at any time and from any computer.

### **Parameters**

<span id="page-49-0"></span>1

The "parameters" function allows one transmitter's configuration to be copied to another or one event's parameters to be copied to another event. This allows several devices that share identical or similar parameters to be quickly configured.

<sup>1</sup> When transferring data, the system will automatically search for an existing "config.ini" file before proceeding. If one exists, the system searches for a "config.bak" file. If found, the file is deleted. Then, the pre-existing "config.ini" file is renamed "config.bak", making it possible to save the new "config.ini" file and keep a backup copy of the previous one. After inserting an SD card into the controller, the controller's system looks for an existing "config.ini" file that contains an "autoload" tag equal to 1 (yes). If the tag is found, the system loads the contents of the file and resets "autoload" to 0 (no). This is a useful feature for editing the file on a computer without having any impact on the controller (such as recorded Events).

#### **Honeywell 301C User Manual**

```
5. Copy
      -parameters-
Txinfo to Txinfo
  Event to Event
```
The options within this screen are:

Tx Info to Tx Info copies transmitter parameters from one device to another.

Event to Event copies parameters from Event to Event.

The process is identical for both options:

- Select source, (the data to be copied) using the up/down keypad arrows and press Enter.
- When the transmitter address is flashing, use the up/down keypad buttons to search for the desired device address.
- Press Enter to select the new address
- Select the target address (where the data is to be copied to) in exactly the same way as source
- Select COPY and press Enter. The parameters have been copied.

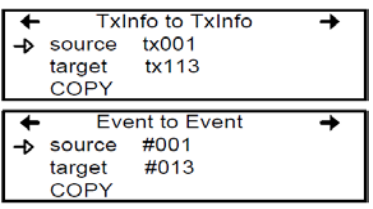

# **System Log Menu**

The controller will record log information to its internal memory. If the controller is equipped with an SD card, the system log function allows users to save system log information to the memory card in text format.

```
5. Copy
      -System Log-
→ SysLog to SDcard
```
#### **Honeywell 301C User Manual**

When this option is selected, a log of all the last actions performed on the controller is copied to the SDcard, with the filename **slyymmdd.log**. This file can contain up to a maximum of 64Kb of information in text format. Once the memory card is full, the oldest log entries are erased and replaced by new entries. Here is an example of a system log:

--- START of system log dump : 2007-04-18 13:19:05 --- 2007-04-04 18:42:06;Accessing menu; 2007-04-04 18:43:47;Event 1 definition modified; 2007-04-04 18:48:12;Exiting menu; 2007-04-04 18:54:49;System power-down; 2007-04-04 18:56:40;System power-up; 2007-04-04 19:02:44;Accessing menu; 2007-04-04 19:03:07;Event 6 definition modified; 2007-04-04 19:03:21;Exiting menu; 2007-04-05 10:51:28;Accessing menu; 2007-04-05 10:54:59;Database reset; 2007-04-05 10:55:18;Tx 25 parameters modified; 2007-04-05 10:55:29;Group 0 definition modified; 2007-04-05 10:55:36;Group 0 definition modified; 2007-04-05 10:55:46;Group 0 definition modified; 2007-04-05 10:55:55;Group 4 definition modified; 2007-04-05 10:55:57;Exiting menu; 2007-04-05 10:56:02;Accessing menu; 2007-04-05 10:56:19;Tx 24 parameters modified;

# **6. Config Menu**

The Config menu contains several main configuration screens and is used to program the controller display mode, adjust the date and time, select the display language, change the controller access password, set the Relay Configuration, and select the AP Broadcast mode.

Each main screen offers further programming options, as shown.

#### **Honeywell 301C User Manual**

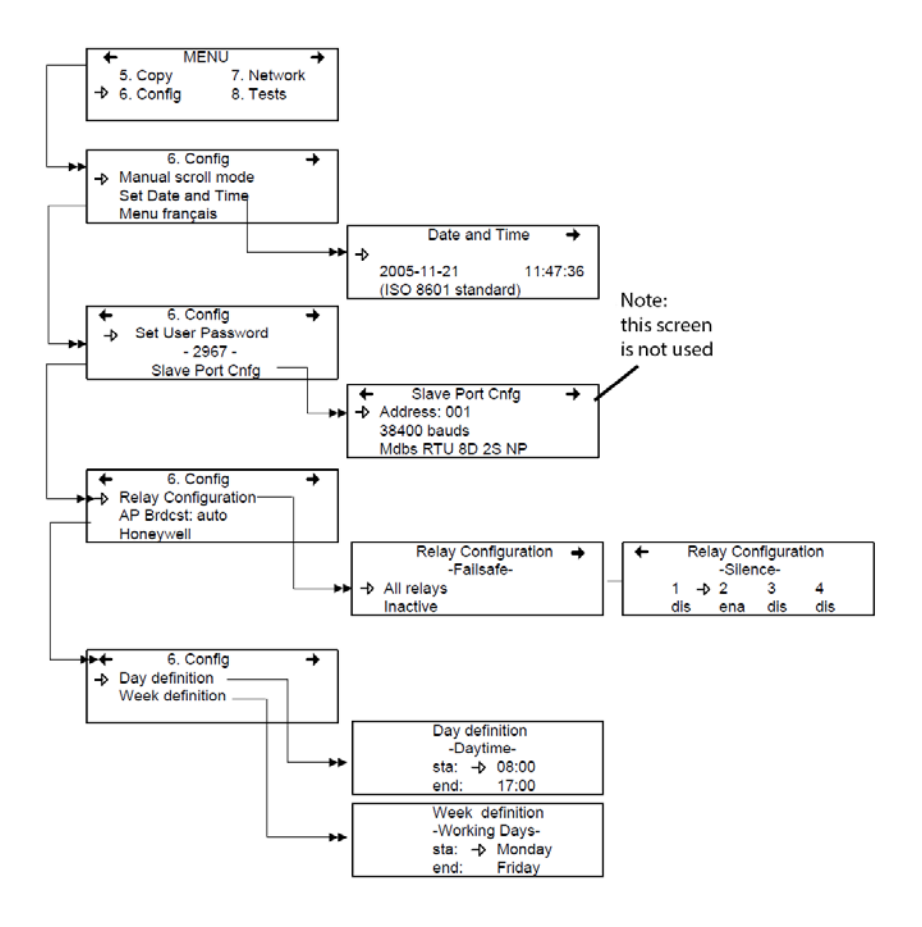

Selecting the first line of the first screen allows selection from three display modes: Manual scroll, 3-second scroll, 5-second scroll. If Manual scroll mode is chosen, the screen will only advance if you press on the arrow keypad buttons. If either 3 or 5 second scroll mode is chosen, the screens will automatically scroll display readings for all devices connected to the controller after 3 or 5 seconds.

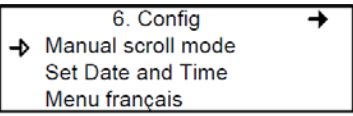

3 or 5 second scroll modes do not prevent the keypad arrows to be used to return to a previous screen or move ahead through the screens manually.

Selecting the second line allows the date and time in a new screen to be adjusted; Date and Time. When a number is flashing, the value can be changed using the up/down keypad arrows. The year, month, day and the hour, minute and second values can be changed.

The controller does not manage Daylight Savings Time, therefore, users must manually adjust any time changes.

Selecting the third line allows the display language to be changed. If the display is already in English, it will then display the Menu français option (and vice-versa). Simply scroll to the line and press Enter to change the language.

The second main screen in the Config menu allows a new user password to be set.

6. Config Set User Password  $-2967-$ Slave Port Cnfg

The default password is 2967. Select Set User Password to change the password:

- When the first digit blinks, change the value by using the up/down keypad arrows to increase or decrease the number
- Use the left/right keypad arrows to move from one digit to the next.
- When the desired password has been set, press Enter to validate it and exit the editing mode.

Note: *Contact Honeywell technical support for help with lost passwords at 1-800-563-2967.*

Scroll through the main Config menu screens using the left (previous) or right (next) keypad arrows.

The third main screen in the Config menu allows the relay configuration to be set, the AP broadcast mode and to select from four separate manufacturers for the given controller.

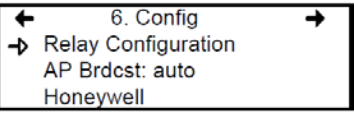

When *Relay Configuration* is selected, two further options to configure the relays are available: The first screen, Failsafe, appears allowing the failsafe to be activated for all relays using the Enter keypad button. This function inverts relay operation to be normally energized. If power is cut, the relay will activate the connected device. (ex. a light.)

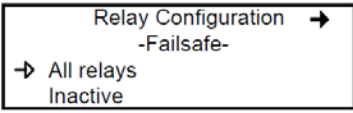

Scrolling to the right displays the "Silence" screen that enables or disables the silence option for each relay, using the Enter keypad button.

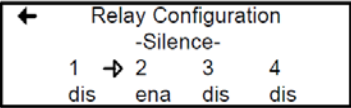

The fourth screen in the Config menu allows a definition of a day and a week to be programmed.

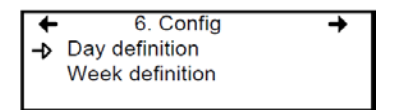

Day and Week definition allows hours (time frames) to be defined for either Daytime and Working Days respectively.

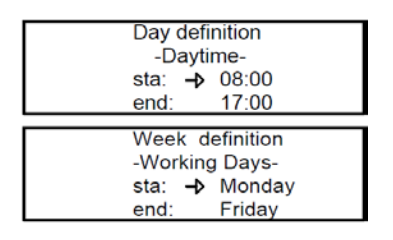

Note: *Remember, the controller uses a 24 hour clock (0:00 to 23:59). Any time changes (e.g., for Daylight Savings Time) must be made manually or through BACNet time synchronization (BACNet module required).*

## **7. Network Menu**

The Modbus network menu allows network device information to be either scanned or reset.

This menu offers four options, divided into two screens; the first screen contains three options:

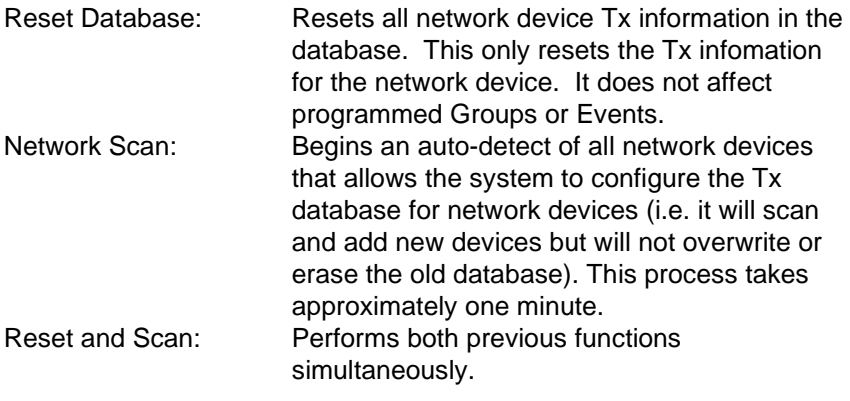

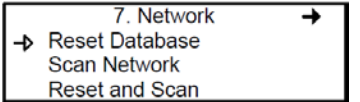

Note: *Once one of these options has been set, wait until the controller completes the process. Do not interrupt or stop the process once it has begun.*

The second Network screen offers the Statistics and Calibration options.

7. Network  $\rightarrow$  Statistics Calibration

Selecting Statistics from the Network menu displays a screen containing the statistics for the selected device address.

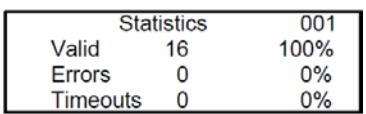

Valid: Indicates the number of valid responses for the last 16 requests

Errors: Indicates the number of errors in the response for the last 16 requests

Timeouts: Indicates the number of timeouts (no response) for the last 16 requests

## **Remote Calibration**

The network menu also offers a Calibration option for use with devices that support network calibration.

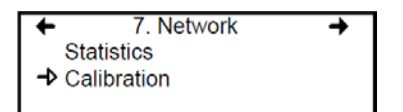

The Calibration screen contains four lines of information:

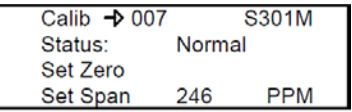

- Line 1: Indicates the mode (Calib, meaning calibration), the (Modbus) address of the device to calibrate (001) and the type of device to calibrate (301D2)
- Line 2: Indicates the status (Normal or In calib…) of the specified device
- Line 3: Displays the function to perform (Set Zero)
- Displays the function to perform (Set Span) and the span gas concentration value (246 ppm)
- 1. On the first line, scroll to the device address and press Enter
- 2. Scroll through the devices to display the desired device\* and press Enter to select.
- 3. The second line displays the device's status
- 4. Scroll to select the desired function, Set Zero to set the device's zero, and press Enter to select.
- 5. Upon pressing Set Zero, the controller requests confirmation.

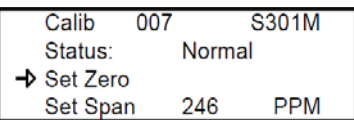

*\*The device must be configured in the 301C's database in order to be included in the device addresses displayed on screen.*

- 6. Press Enter to confirm or Esc to cancel. If confirmed, the controller calibrates the sensor's Zero. This takes only a few moments and the display returns to the default calibration screen.
- Note: *Never calibrate any unit's Zero with ambient air. Always use Nitrogen (N2) at the calibration port to calibrate the Zero.*
- 7. To calibrate the device, scroll to Set Span\*\* and change the span gas calibration value using this procedure;

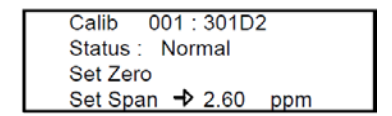

- a. Using the right arrow, move the cursor to xxx PPM (span value field). Press Enter to select the field (it is editable when flashing).
- b. Use the up or down arrows to increase or decrease the value, press Enter to validate the new value.
- c. Move the cursor back to Set Span and press Enter to start the calibration.

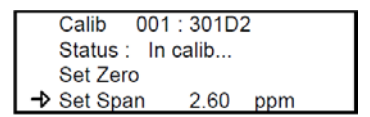

The device Span is being calibrated. The screen will display the device's status as "In calib..." until the calibration is complete.

*\*\*When selecting Set Span, make sure that the device has been supplied with the appropriate calibration gas before and during the calibration process.* 

## **8. Tests Menu**

The Tests menu allows a variety of tests to be performed on components and on the network communications. It also allows the system to be operated in four different modes which, in turn, provide different functionalities.

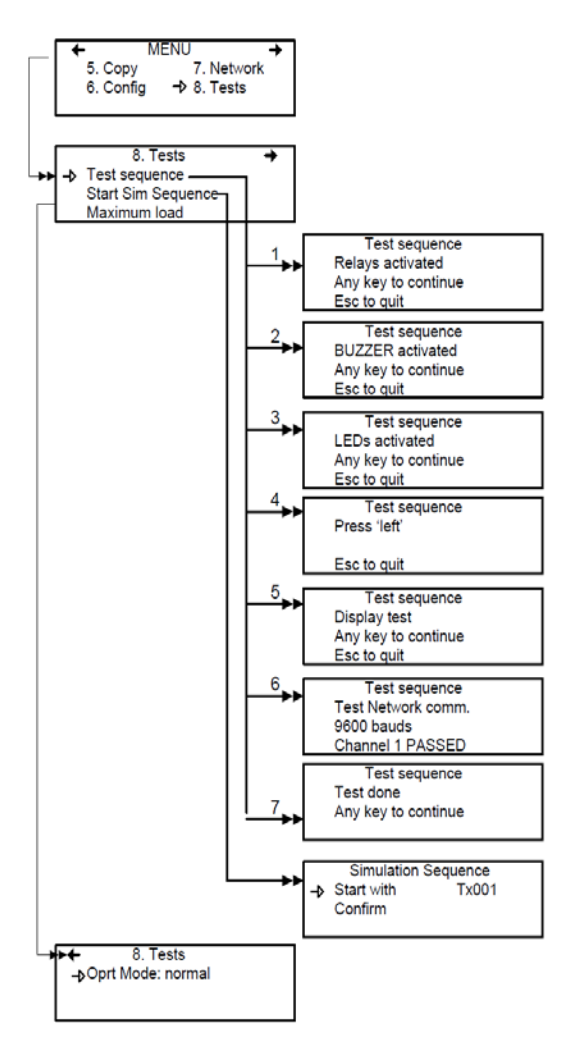

The Tests menu provides four main options, divided between two screens. Each of these options offers different capabilities.

The first screen presents three options:

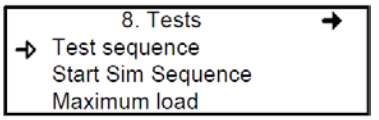

Test sequence: Enables each output to be activated and validates operation of each controller keypad buttons, display pixels, and various communication protocols. Start Sim Sequence: This options starts or stops the Simulation mode, which allows a simulation of a gas concentration over an associated scale range on all transmitters. The simulated gas concentration values are local (on the controller) and do not affect logging functions. (Events will be activated for the simulation but detection devices are not affected.)

Maximum load: Activates all controller components

The second screen option is "Oprt Mode", which offers three separate operation settings: Normal, Single Tx or Debug.

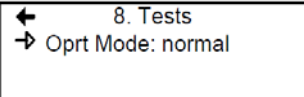

Normal Normal controller operation mode Single Tx: Activates the polling mode on a single transmitter. Debug: Mactivates the service mode to perform a calibration and to test Events without triggering actions.

## **Test Sequence**

When test sequence is selected from the main Tests menu, the controller will display the Test sequence screen.

Test sequence **Relavs activated** Any key to continue Esc to quit

If Esc is pressed on the keypad, the main Tests menu screen will be displayed. However, to perform system tests, press any key to proceed to the first test screen.

Test sequence **BUZZER** activated Any key to continue Esc to quit

This screen tests each component individually and will advance only to the next component when a key is pressed. This option will display 13 screens. Screens 1, 2, and 3 test Relays, BUZZER and LEDs.

The following six screens prompt the user to press the keypad buttons, in turn: left, right, up, down, Silence, Enter and Esc. The system will not advance until a key is pressed.

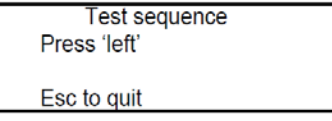

The system then moves to the Display test. When the blank screen is displayed, it is testing for display pixels. Press any key to proceed to the next step.

**Test sequence** Display test Any key to continue Esc to quit

The final test that the system performs is a network communication test:

**Test sequence** Test Network comm. 9600 bauds Channel 1 PASSED

Once these tests have begun, do not interrupt or stop them.

When the system has completed the test, it displays the final Tests screen. Press any key to return to the main Tests menu.

**Test sequence** Test done Any key to continue

# **Normal Mode**

This is the system's normal (default) operation mode. When the system is in normal mode, some values can be changed without interrupting services. When a value has been changed in any of the menu fields, the change will take effect upon returning to the main menu screen.

# **Single Tx Mode**

This mode allows transmitters to be analyzed one at a time. The controller polls only the selected device, which subsequently has its information updated. This mode does not interfere with Event Evaluation functions.

# **Debug Mode**

This mode allows complete system operation to be evaluated and tested without affecting operations (outside of debug mode). **Events are evaluated and displayed as necessary but no action is triggered**.

## **Simulation Mode**

This mode deactivates network communication Information Updates. It can be combined with any of the three previous modes (example: using the Simulation mode when in Debug mode allows the user to test the entire system [groups, events, etc] without triggering any actions or using any additional material such as gases). It allows gas concentrations to be simulated over an associated scale for each transmitter, sequentially:

Alarm levels A, B and C are evaluated according to the simulated gas concentration and events are evaluated and actions are taken.

This type of alarm simulation at the controller does not work with certain transmitters with falling alarms. In these cases, an alarm can be simulated at the transmitter.

While in simulation mode, the controller is unaware of the device's actual network status. This mode can be stopped at any time in the Test menu (see Normal System Operation).

If one of these modes has been activated, the system will automatically return to Normal Mode after 12 hours of inactivity. (No changes will be lost.)

## **9. BACnet Menu**

The BACNet menu on the following page offers several main menu screens to configure the BACNET IP connection, DHCP, server, time zone information and more. Communications parameter changes to the BACnet interface may not be implemented for up to 30 seconds after modification. These parameters include the device ID, the IP address, and the subnet mask.

The 301C controller does not function as a BACnet broadcast management device. If a BBMD is needed, for example when BACnet communications must go through a router, an external BBMD is required.

The 301C foreign device registration feature is not functional.

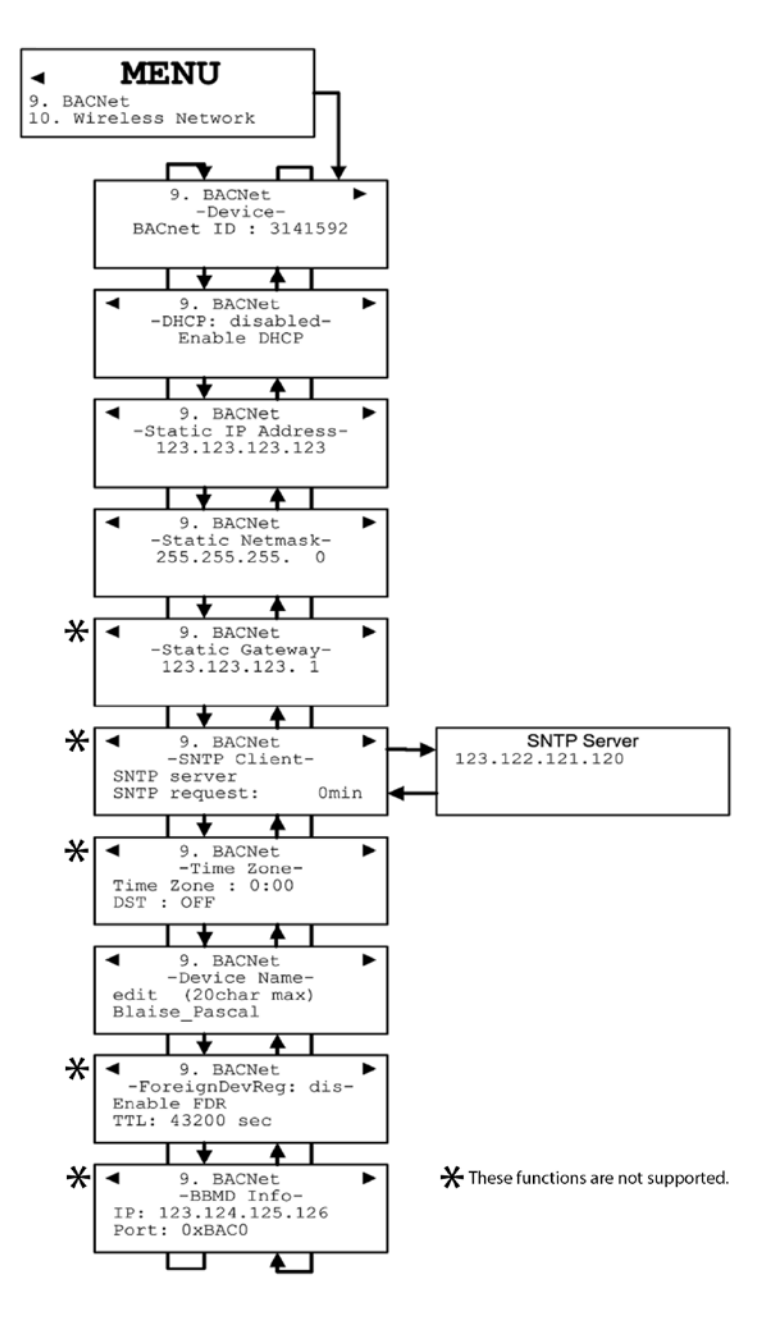

The first of these screens allows the identification and address to be configured:

9. BACNet -Device-BACnet ID: 1 Static IP address

BACnet ID: (Building Automation and Control Networks) is the device ID number assigned to this particular controller on a network.

9. BACNet -Static IP Address-<br>123.123.123.123

Static IP address: This is an address that is used when DHCP is disabled.

#### **Changing BACNet values**

- Use the keypad arrows to scroll down to select the desired line and press Enter to select it.
- Selecting BACnet ID activates the field. The ID value (0-4194303) can be increased or decreased using the up or down keypad arrows

If the Static IP address option is selected, the following screen appears. All controllers are shipped with a preset IP address as shown in the example below.

-IP address-192.168. 1.254 -Network mask-255.255.255. 0

The next screen allows the device DHCP (Dynamic Host Configuration Protocol) to be enabled or disabled.

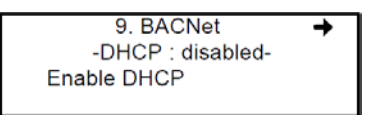

• Press Enter to change the field value.

The Device Name screen allows a specific name to be assigned to the BACNet device.

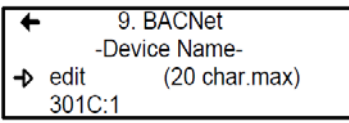

For more information on this subject, please consult the ASHRAE standard number 135-2001, Annex J, section J5.

The BACnet port number is fixed at hexidecimal 0xBAC0 or decimal 47808. It will not function with other port numbers.

#### **Relay Priority**

When computing the status of binary outputs such as relays, the 301C prioritizes BACnet commands higher than internal gas events. This is shown graphically below.

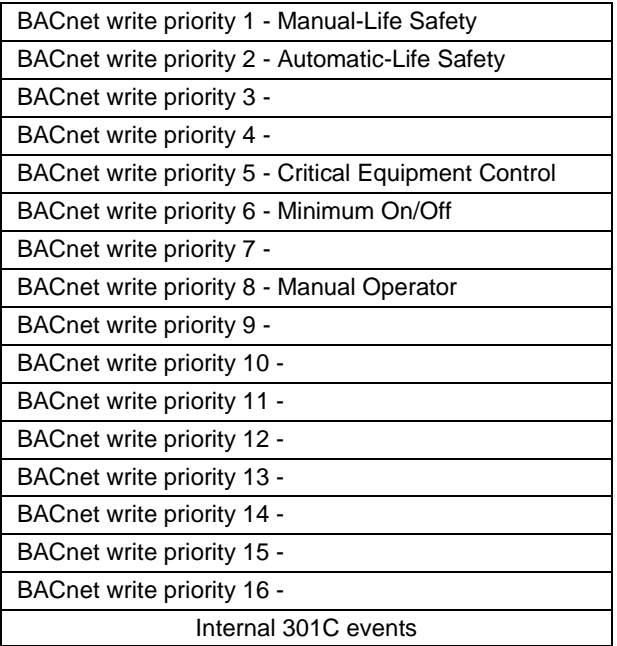

This can compromise the integrity of the gas detection system in cases where erroneous or malicious BACnet traffic is present. In order to mitigate this risk, version 19 and later BACnet software make some of the relays immune to BACnet commands. This affects 301C relays 3 and 4 and 301R relays 5 to 8 on all 301R modules. Other relays and all buzzers remain BACnet commandable. The E³Point relay remains BACnet commandable.

Network designers are advised to use these BACnet-immune relays for critical safety functions when malicious BACnet traffic is present. In cases where an output must activate in response to both gas events or a BACnet command, Honeywell recommends wiring the contacts of two relays in parallel for a hardwired OR gate.
#### **APDU\_segment\_timeout**

The 301C dynamically instantiates BACnet objects whenever the "Reset and Scan" operation is performed. Several objects are created for each transmitter. The number depends on the type of transmitter. For example each  $E^3$ Point causes the 301C to create nine objects. Thus the number of BACnet objects can be large – up to 869 in the worst case of 96  $E^3$ Points.

One of the results of this is that the controller can be somewhat slow to respond to external BACnet clients. Unfortunately, some BACnet clients have a value of APDU segment timeout set too small for use with the 301C controller. This is sometimes manifested as the controller appearing to not respond to discovery requests. Therefore, Honeywell recommends that all BACnet clients which communicate with the 301C controller have timeouts set as listed in the table below:

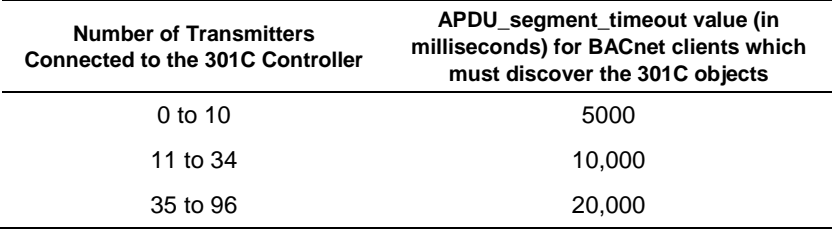

## **BACnet/IP Module**

(BIP option)

### **Specifications**

Ethernet Port : 10 Base-T, RJ-45

Visual Indicators : Green LED LINK Yellow LED ACT

Network Configuration: See 301C BACnet menu section.

BACnet/IP protocol

UDP Port: 47808. This value is not modifiable using the 301C.

The module has been developed as per ANSI/ASHRAE Standard 135- 2001 : BACnet®— A Data Communication Protocol for Building Automation and Control Networks. The Data Link Layer option is per BACnet/IP (Annex J).

<http://www.ashrae.org/>

The tables on pages 74-96 are also available on the Honeywell Analytics' Commercial Products CD that accompanied the 301C Controller and from the Honeywell Analytics technical library (*[www.honeywellanalytics.com](http://www.honeywellanalytics.com/) > Products > Commercial Solutions > 301C > Technical Library*).

# **Device Objects**

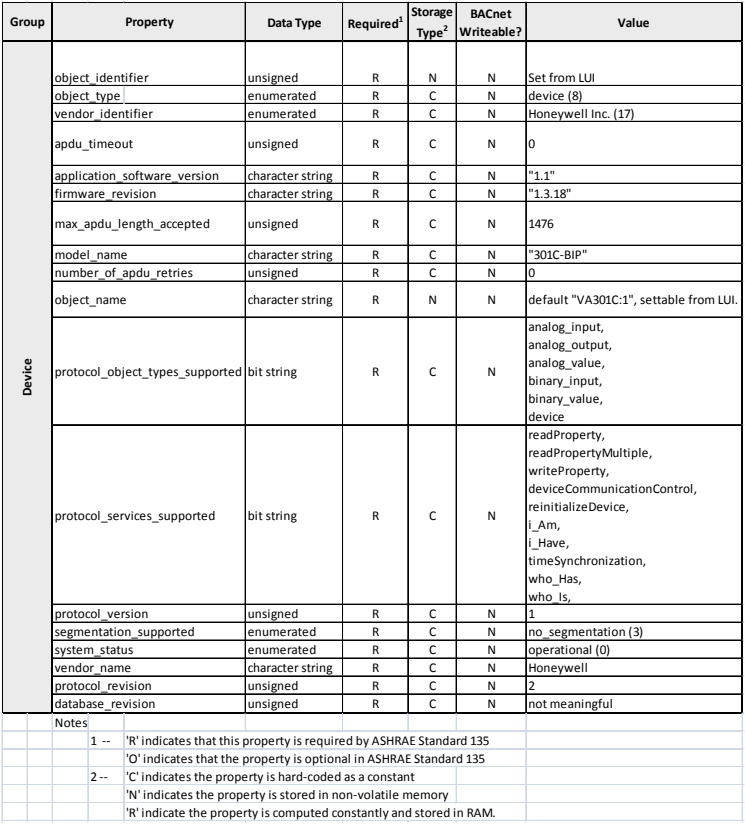

# **Base Objects**

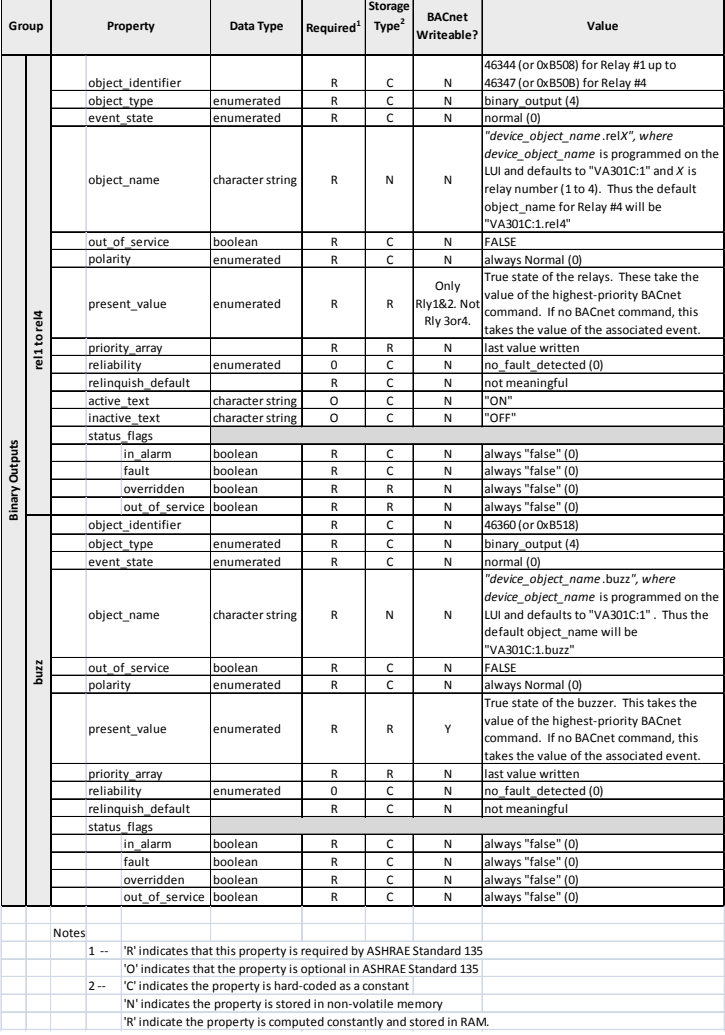

# **IAQPoint2**

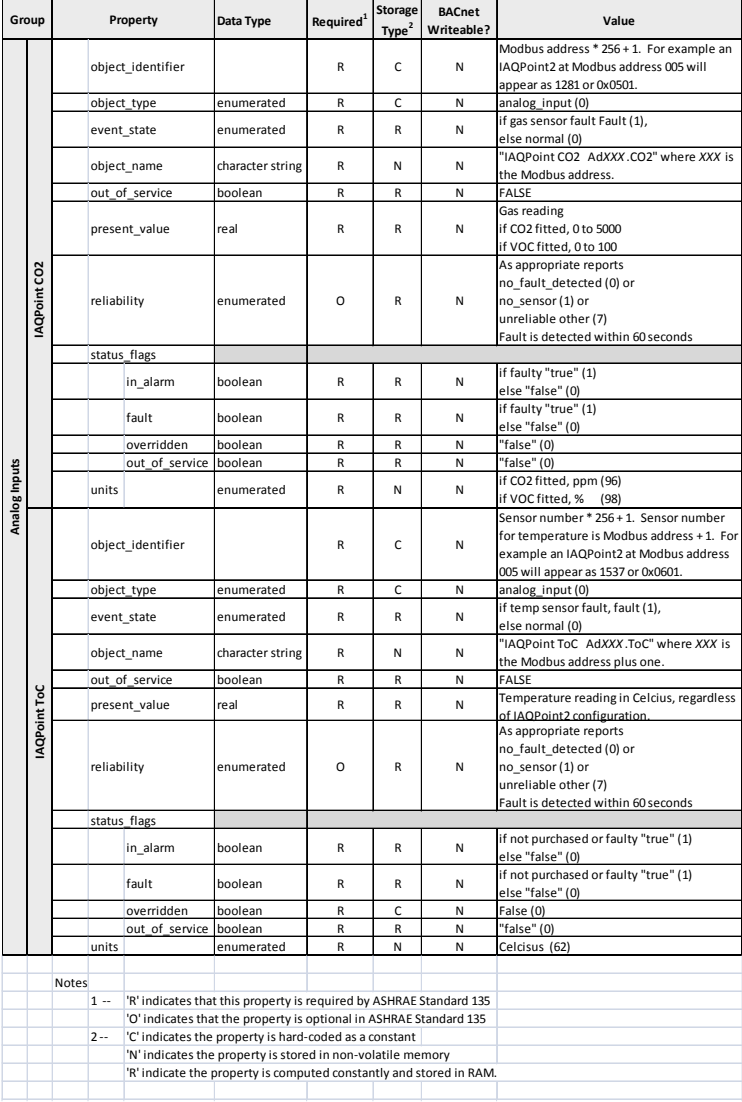

### **IAQPoint2 continued**

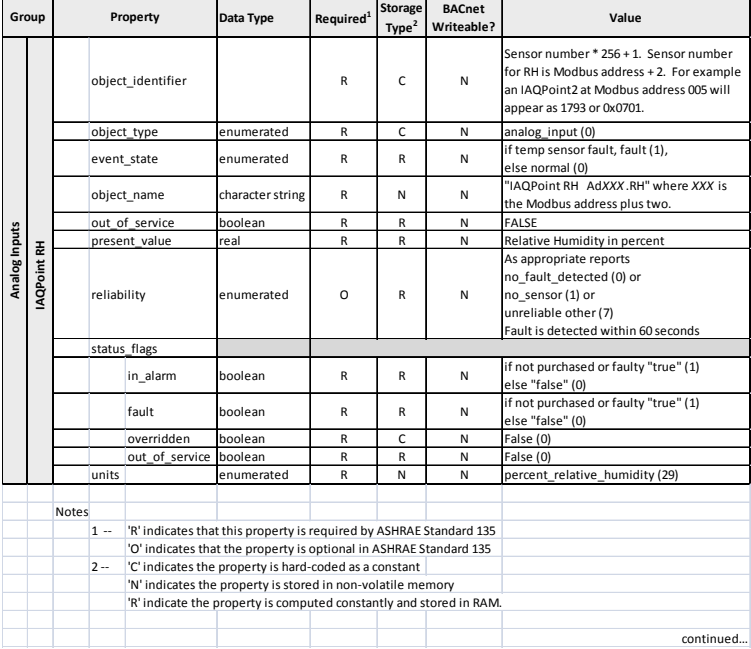

### **IAQPoint2 continued**

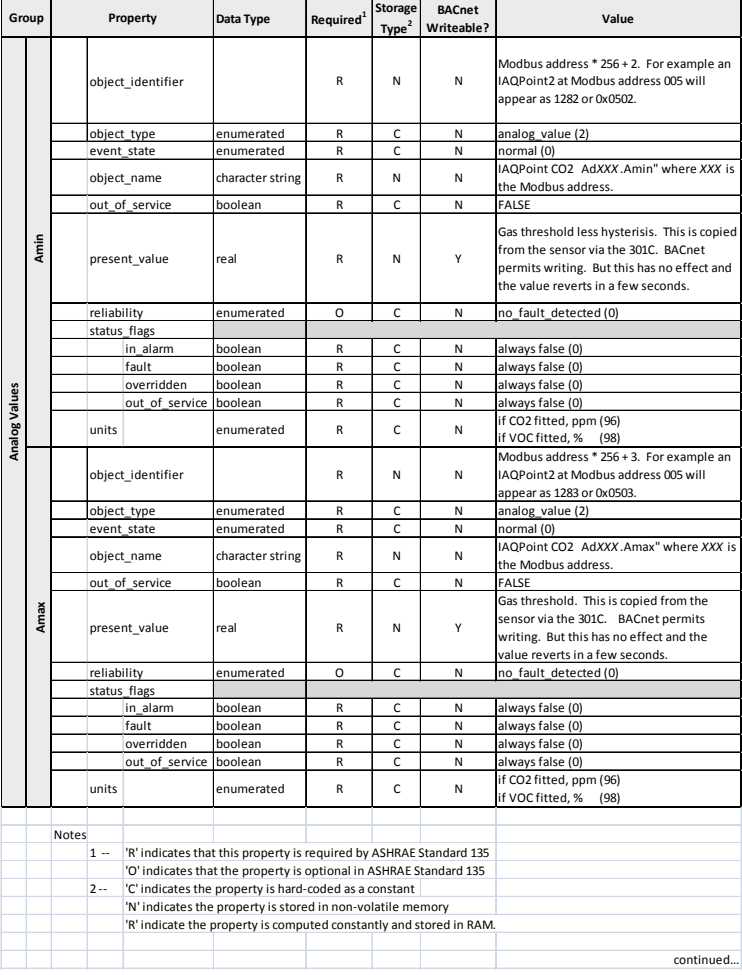

### **IAQPoint2 continued**

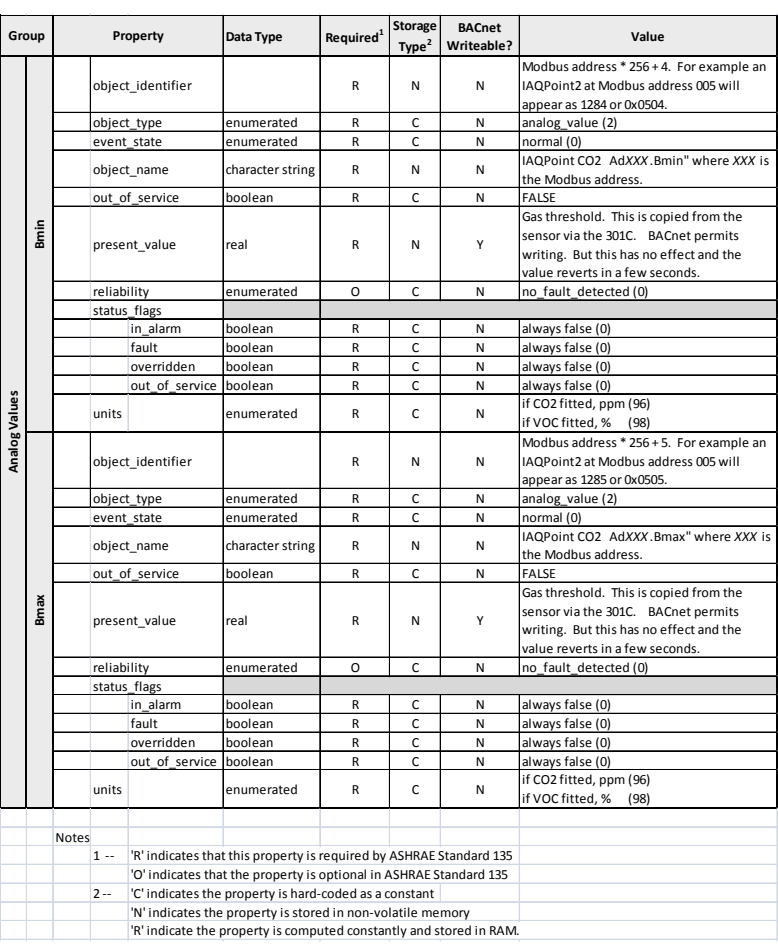

### **E³Point**

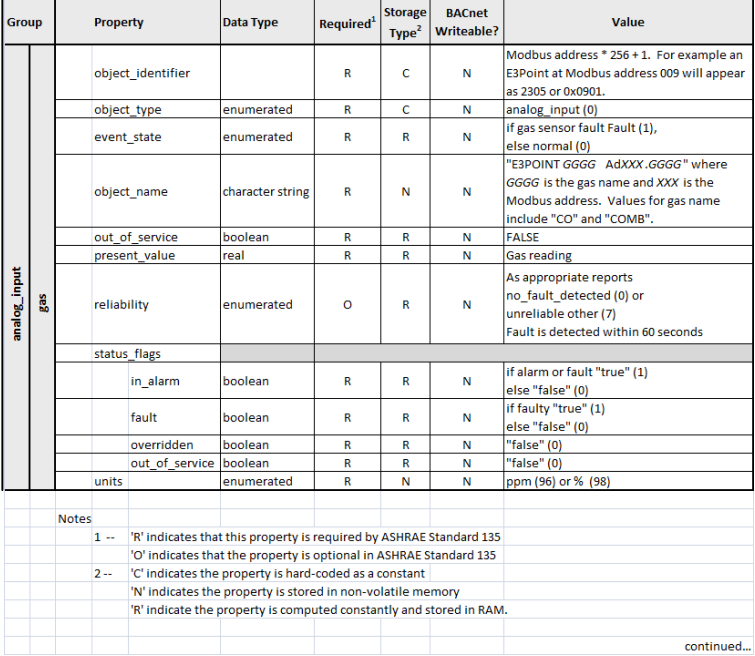

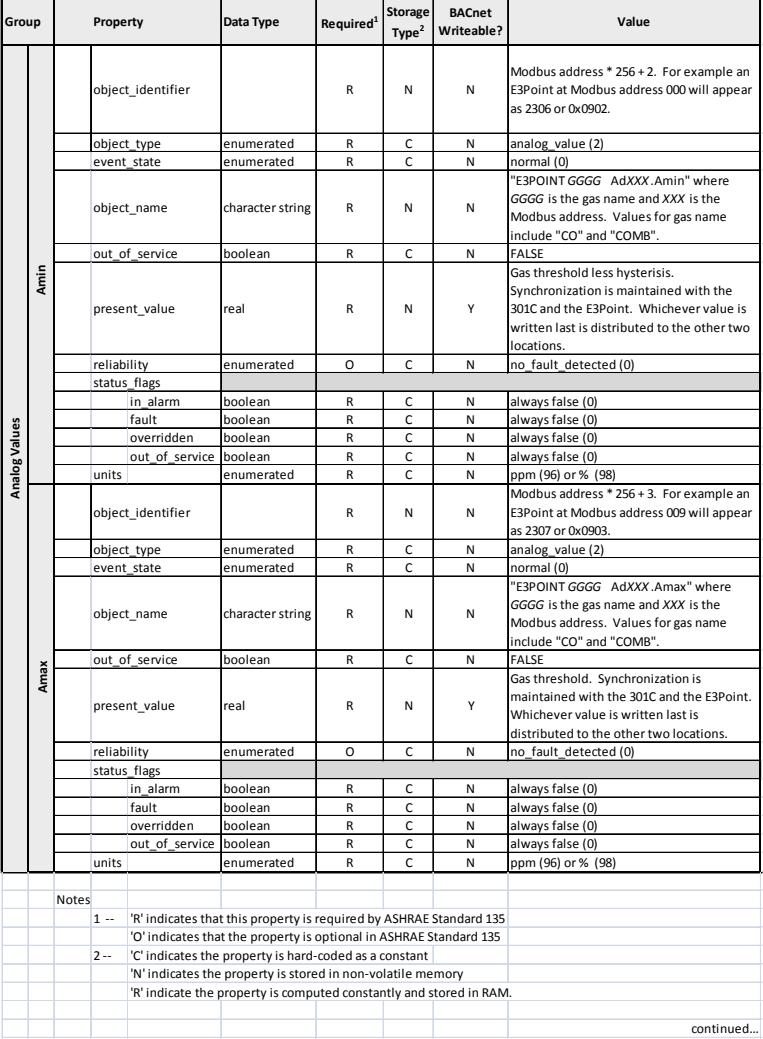

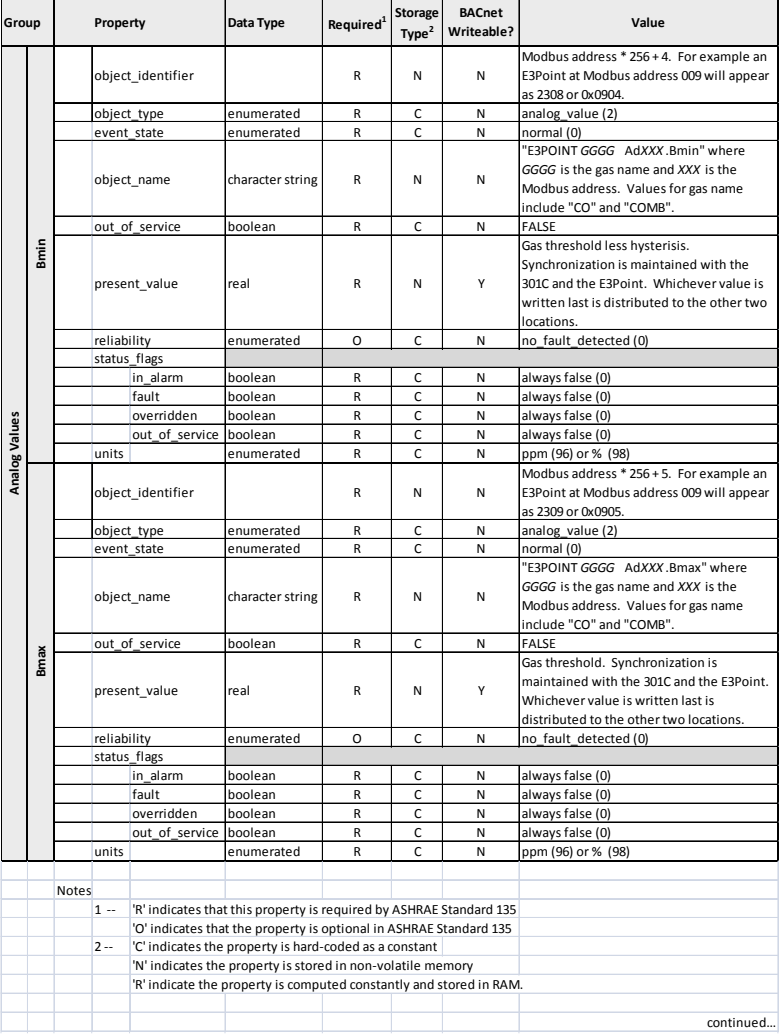

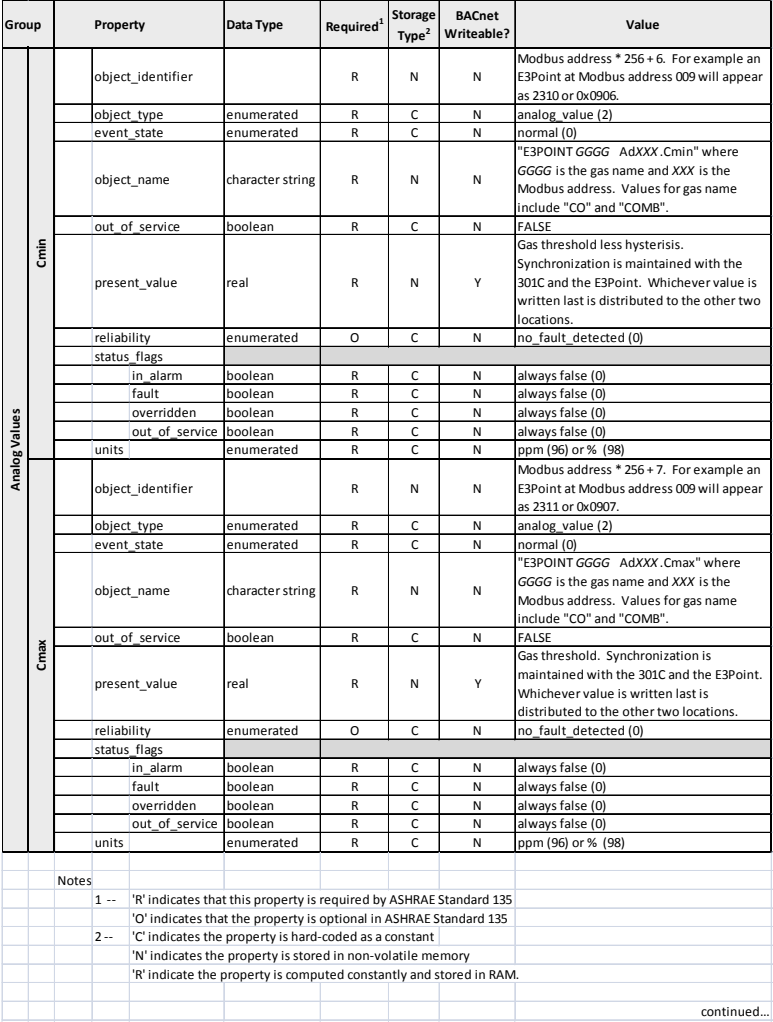

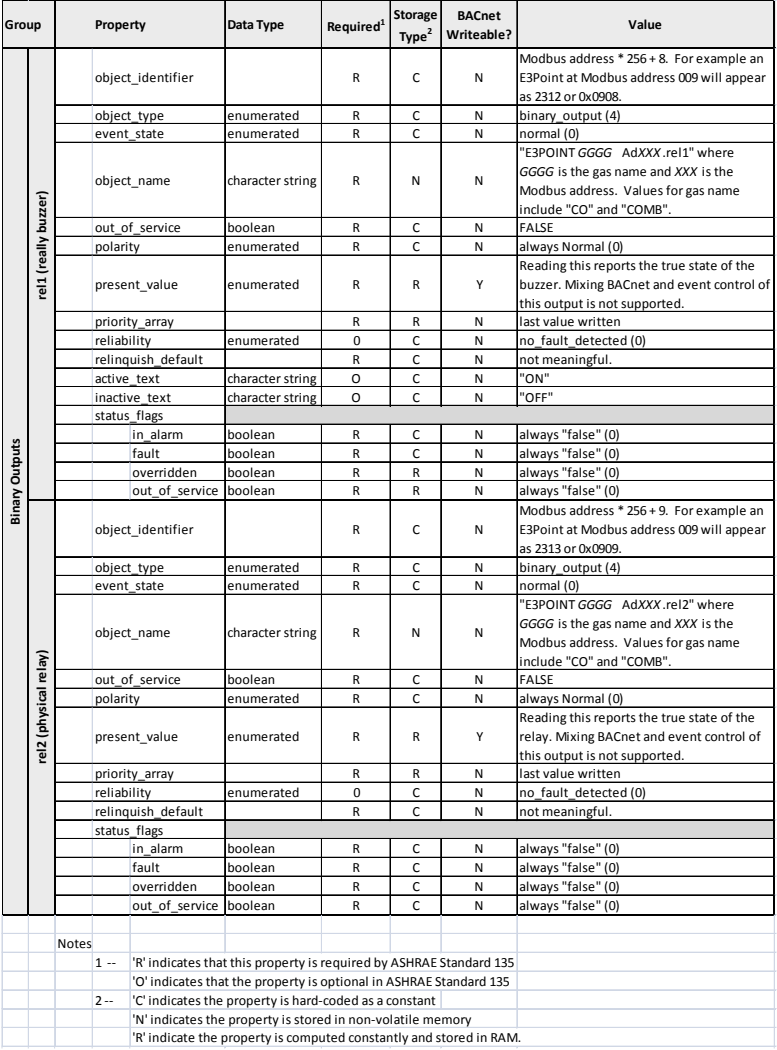

## **XNX and XCD**

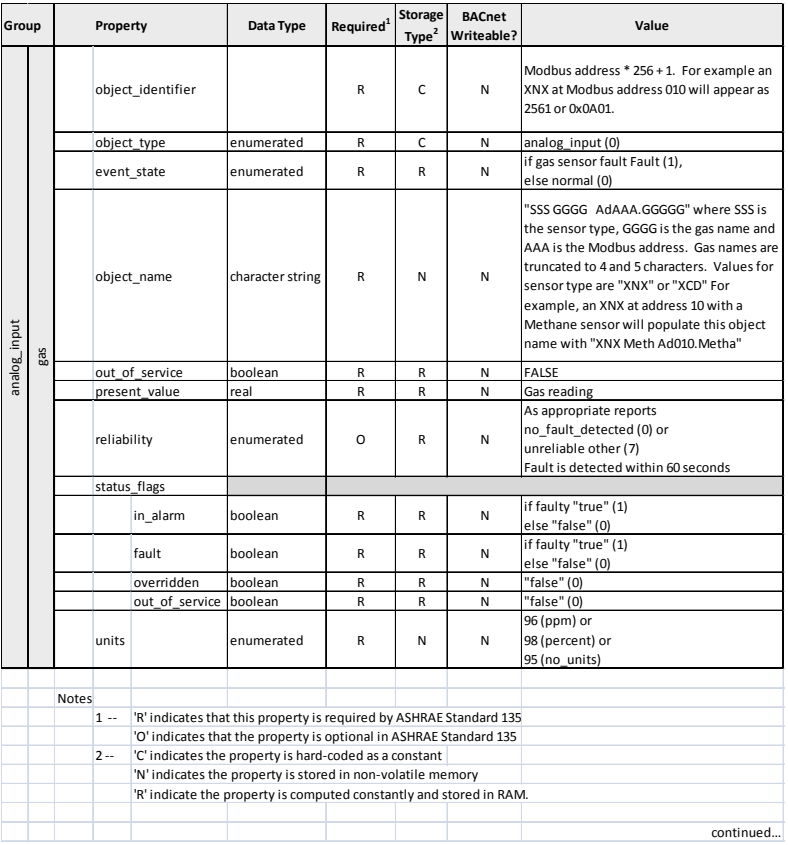

# **XNX and XCD continued**

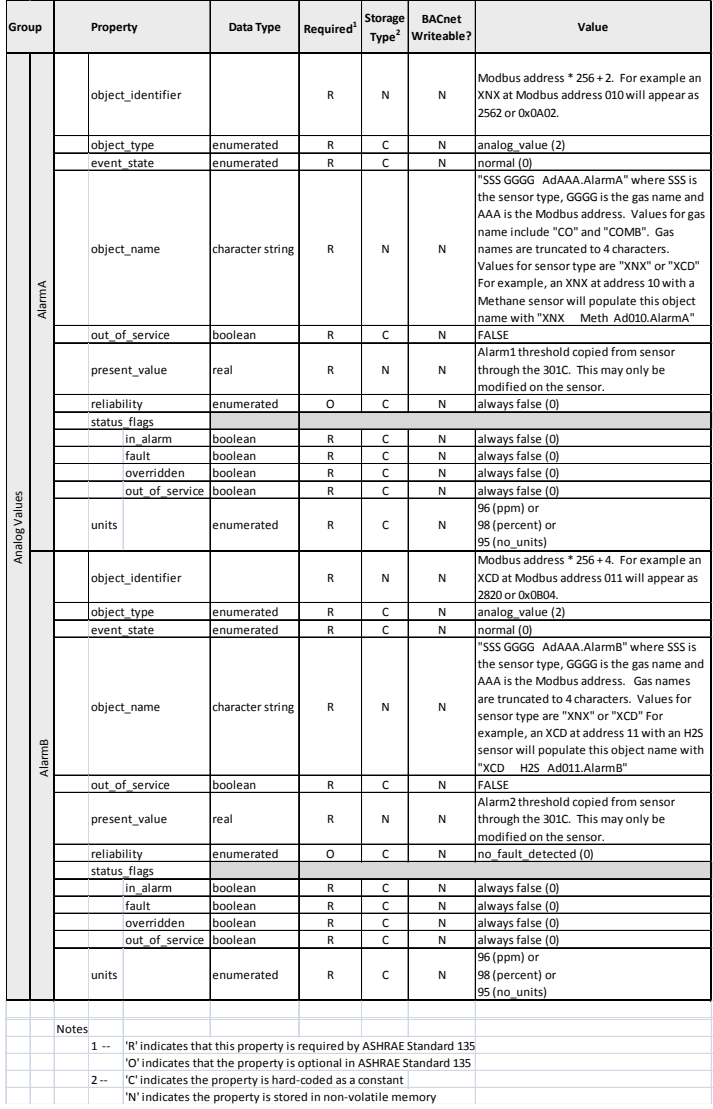

87

# **Objects for 301EM**

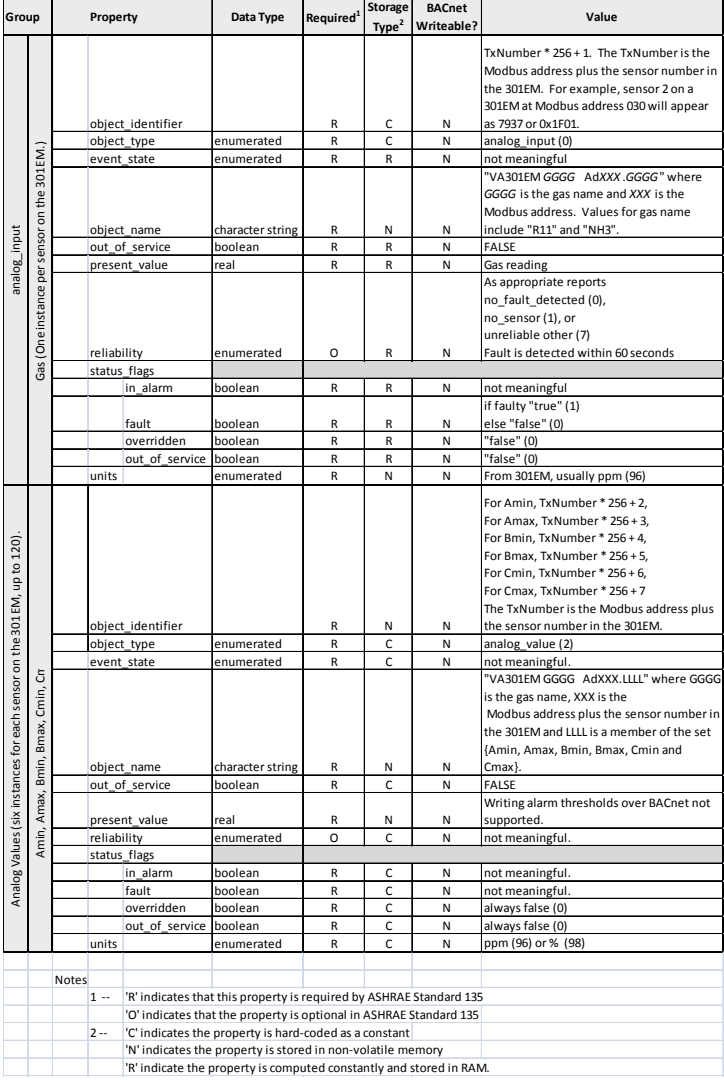

88

# **Objects for 301EM continued**

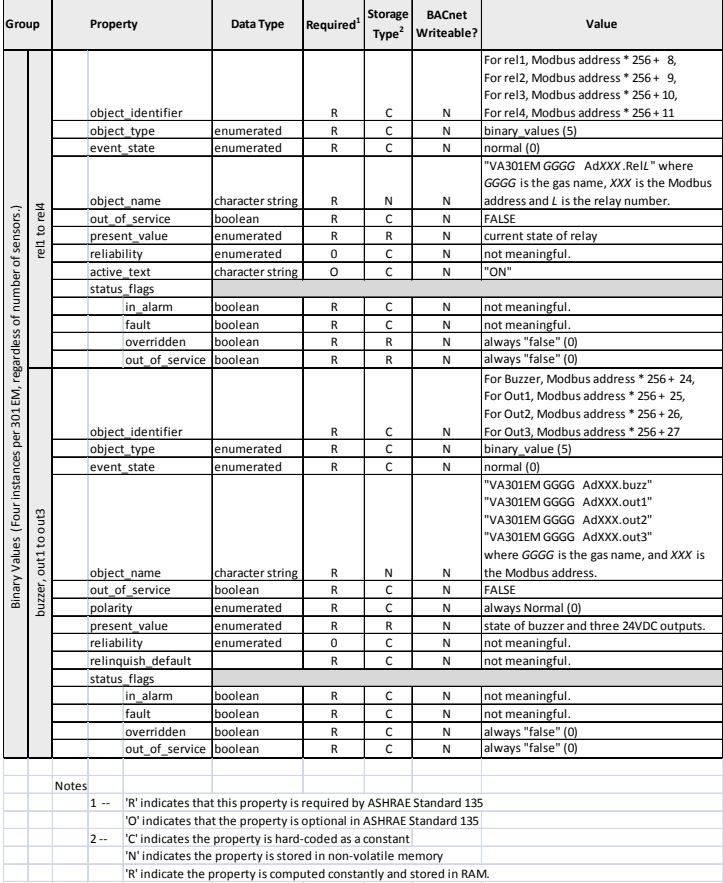

#### **Honeywell 301C User Manual**

# **EC-FX**

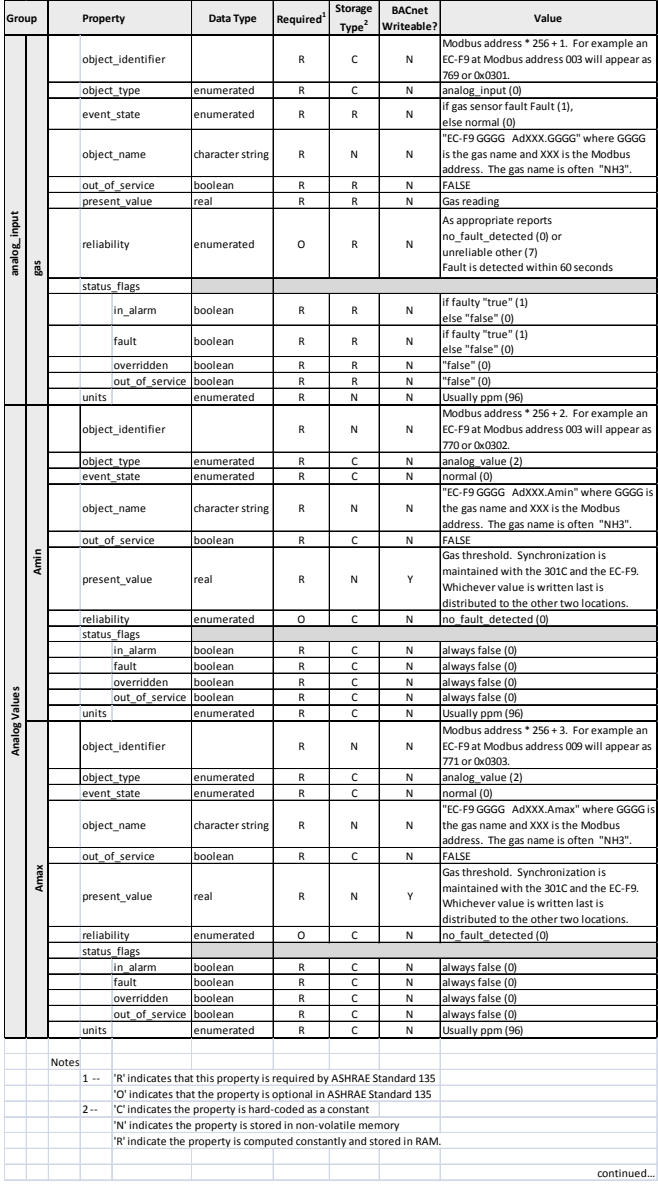

90

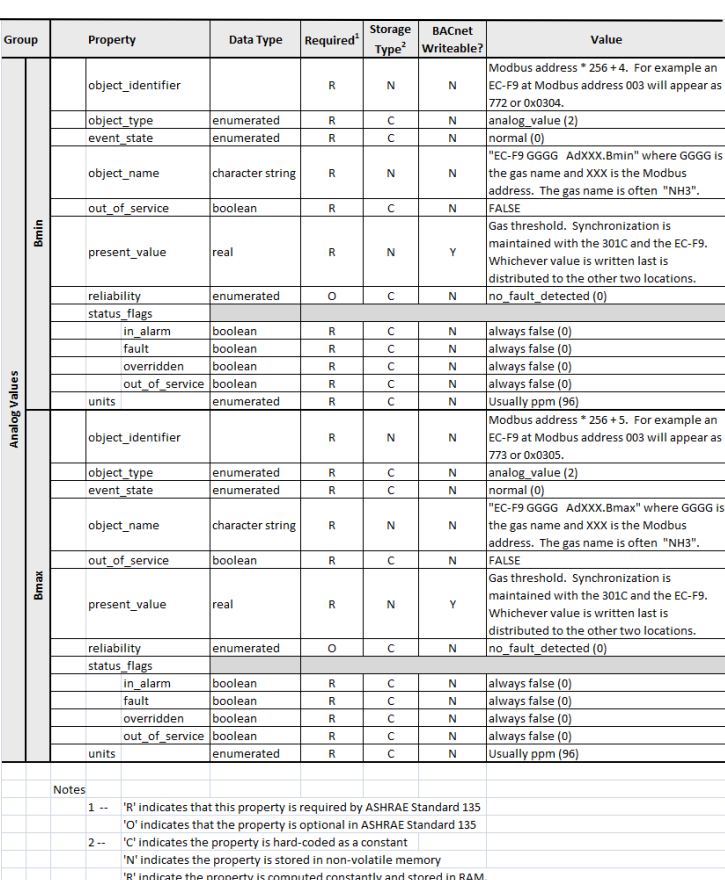

# **EC-FX continued**

91

continued...

# **EC-FX continued**

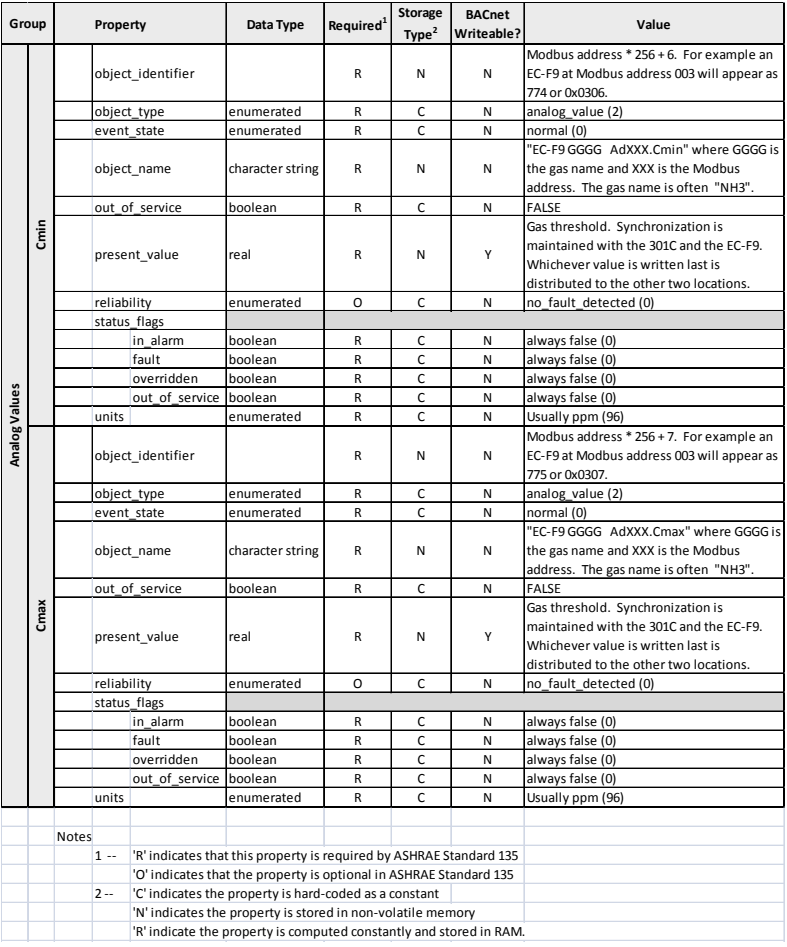

# **420MDBS\_IR-F9**

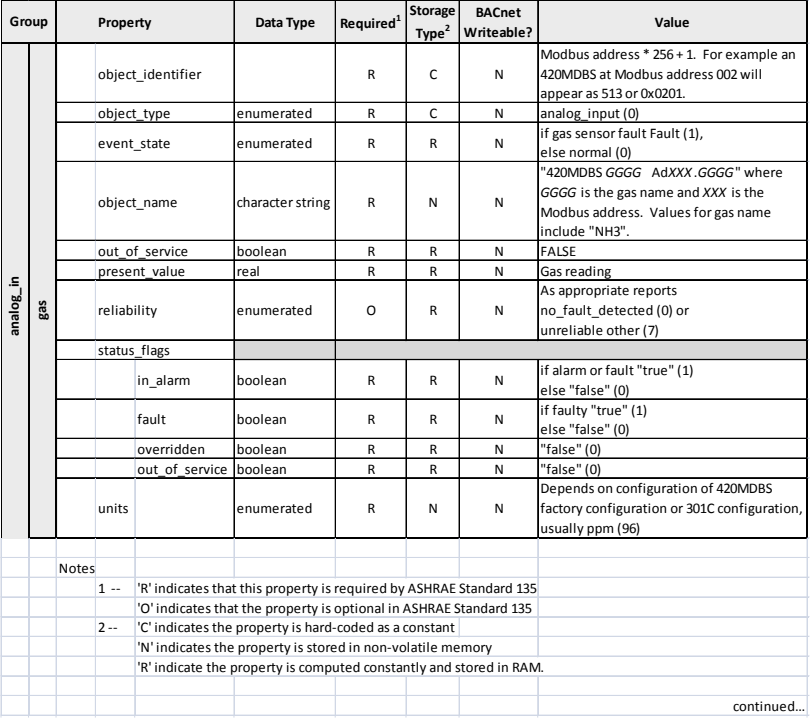

### **420MDBS\_IR-F9 continued**

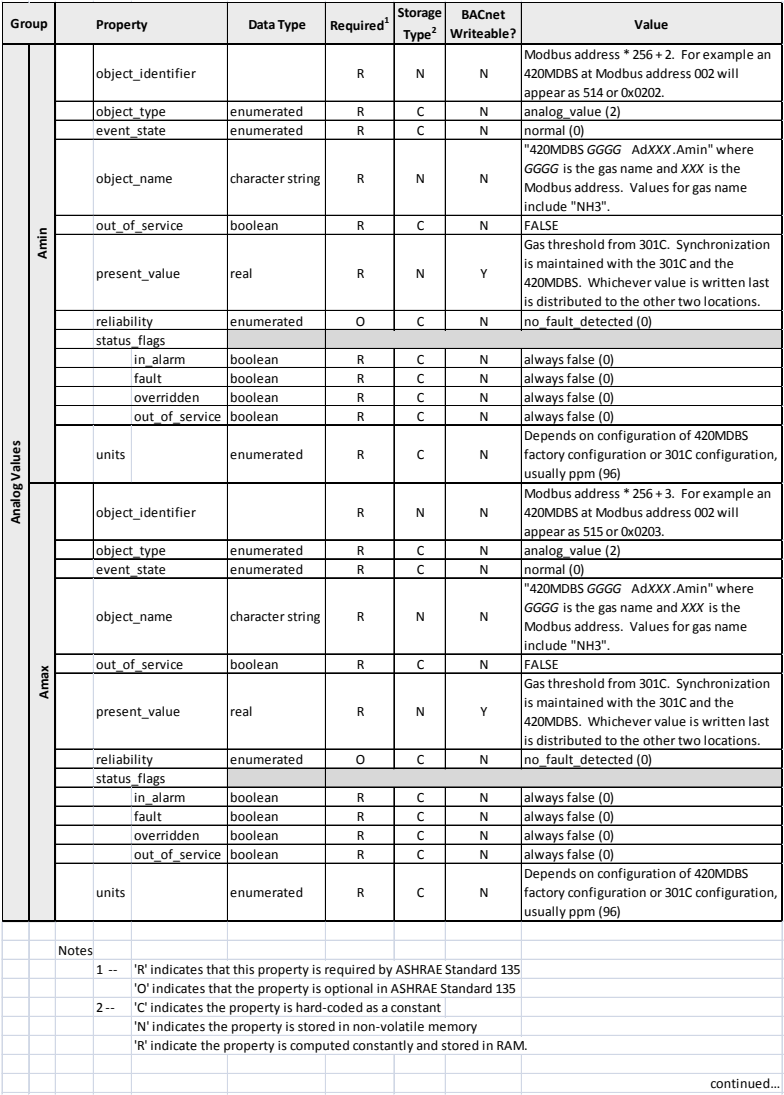

# **420MDBS\_IR-F9 continued**

94

### **Honeywell 301C User Manual**

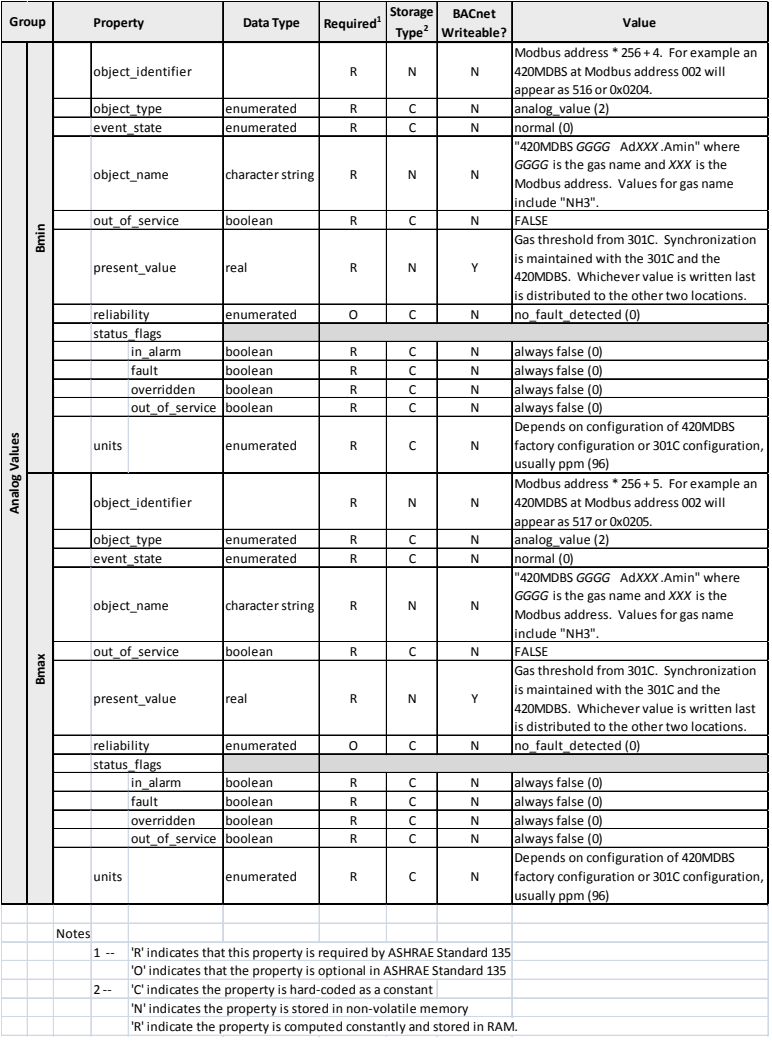

## **301ADI**

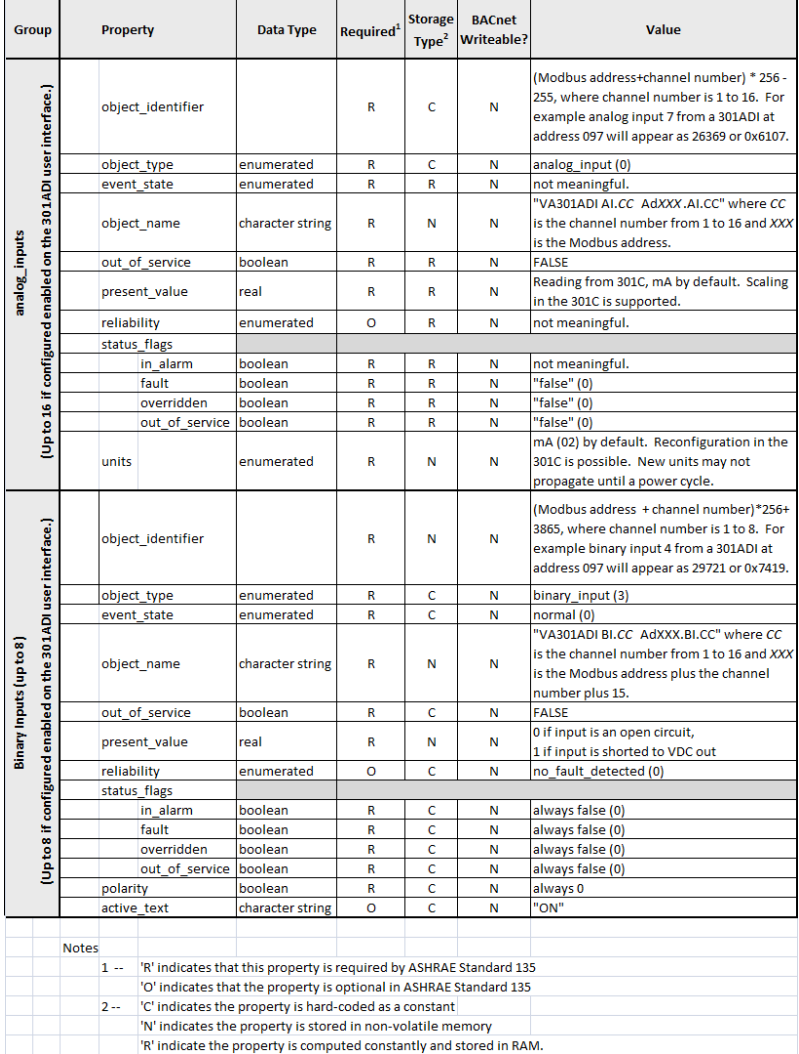

# **301R**

### **Honeywell 301C User Manual**

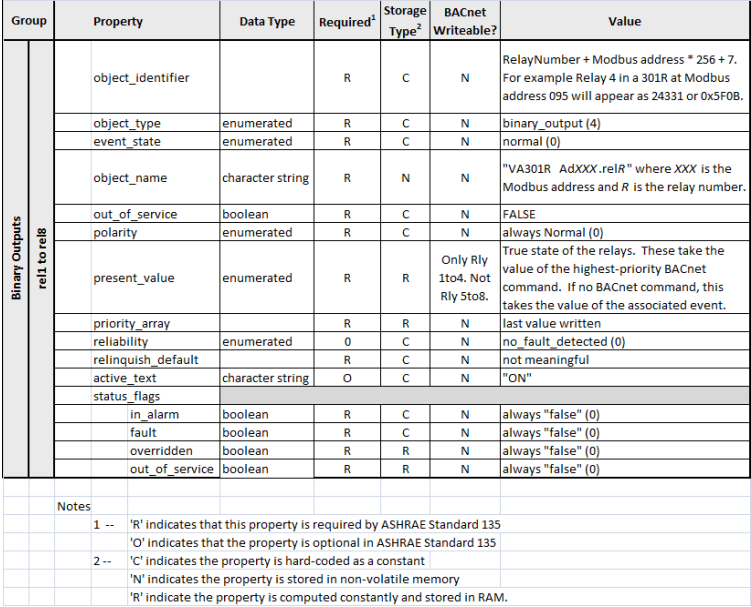

### **Protocol Implementation Conformance Statement**

(Normative)

### **BACnet Protocol Implementation Conformance Statement**

Date : August 1, 2005

Vendor Name : Honeywell Analytics Product Name : 301C -BIP Product Model Number: N/A Applications Software Version : 1.0 Firmware Revision : 1.0 BACnet Protocol Revision : 1.0

*Product Description:*

The 301C -BIP has a module that uses BACnet communication. As such, the components of a Vulcain network can be connected to a BACnet network via the 301C controller.

*BACnet Standardized Device Profile (Annex L)*

□ BACnet Operator Workstation (B-OWS) □ BACnet Building Controller (B-BC) BACnet Advanced Application Controller (B-AAC) □ BACnet Application Specific Controller (B-ASC) BACnet Smart Sensor (B-SS) BACnet Smart Actuator (B-SA)

#### **Honeywell 301C User Manual**

*List all BACnet Interoperability Building Blocks Supported (Annex K)*

#### Data Sharing

□ Data Sharing-ReadProperty-A (DS-RP-A)

Data Sharing-ReadProperty-B (DS-RP-B)

Data Sharing-ReadPropertyMultiple-A (DS-RPM-A)

Data Sharing-ReadPropertyMultiple-B (DS-RPM-B)

□ Data Sharing-ReadPropertyConditional-A (DS-RPC-A)

□ Data Sharing-ReadPropertyConditional-B (DS-RPC-B)

□ Data Sharing-WriteProperty-A (DS-WP-A)

Data Sharing-WriteProperty-B (DS-WP-B)

□ Data Sharing-WritePropertyMultiple-A (DS-WPM-A)

Data Sharing-WritePropertyMultiple-B (DS-WPM-B)

□ Data Sharing-COV-A (DS-COV-A)

□ Data Sharing-COV-B (DS-COV-B)

□ Data Sharing-COVP-A (DS-COVP-A)

□ Data Sharing-COVP-B (DS-COVP-B)

□ Data Sharing-COV-Unsolicited-A (DS-COVU-A)

□ Data Sharing-COV-Unsolicited-B (DS-COVU-B)

Scheduling

 $\square$  Scheduling-A (SCHED-A)

□ Scheduling-Internal-B (SCHED-I-B)

□ Scheduling-External-A (SCHED-E-B)

**Trending** 

Viewing and Modifying Trends-A (T-VMT-A)

Trending-Viewing and Modifying Trends-Internal-B (T-VMT-I-B)

Trending-Viewing and Modifying Trends-External-B (T-VMT-E-B)

□ Trending-Automated Trend Retrieval-A (T-ATR-A)

Trending-Automated Trend Retrieval-B (T-ATR-B)

Network Management

□ Network Management-Connection Establishment-A (NM-CE-A)

Network Management-Connection Establishment-B (NM-CE-B)

□ Network Management-Router Configuration-A (NM-RC-A)

Network Management-Router Configuration-B (NM-RC-B)

### Alarm and Event Management

□ Alarm and Event-Notification-A (AE-N-A)

Alarm and Event-Notification Internal-B (AE-N-I-B)

Alarm and Event-Notification External-A (AE-N-E-B)

Alarm and Event-ACK-A (AE-ACK-A)

□ Alarm and Event-ACK-B (AE-ACK-B)

Alarm and Event-Alarm Summary-A (AE-ASUM-A)

Alarm and Event-Alarm Summary-B (AE-ASUM-B)

Alarm and Event-Enrollment Summary-A (AE-ESUM-A)

Alarm and Event-Enrollment Summary-B (AE-ESUM-B)

Alarm and Event-Information-A (AE-INFO-A)

Alarm and Event-Information-B (AE-INFO-B)

Alarm and Event-LifeSafety-A (AE-LS-A)

Alarm and Event-LifeSafety-B (AE-LS-B)

Device Management

Device Management-Dynamic Device Binding-A (DM-DDB-A)

Device Management-Dynamic Device Binding-B (DM-DDB-B)

Device Management-Dynamic Object Binding-A (DM-DOB-A)

Device Management-Dynamic Object Binding-B (DM-DOB-B)

Device Management-DeviceCommunicationControl-A (DM-DCC-A)

Device Management-DeviceCommunicationControl-B (DM-DCC-B)

Device Management-Private Transfer-A (DM-PT-A)

Device Management-Private Transfer-B (DM-PT-B)

Device Management-Text Message-A (DM-TM-A)

Device Management-Text Message-B (DM-TM-B)

Device Management-TimeSynchronization-A (DM-TS-A)

Device Management-TimeSynchronization-B (DM-TS-B)

Device Management-UTCTimeSynchronization-A (DM-UTC-A)

Device Management-UTCTimeSynchronization-B (DM-UTC-B)

Device Management-ReinitializeDevice-A (DM-RD-A)

Device Management-ReinitializeDevice-B (DM-RD-B)

□ Device Management-Backup and Restore-A (DM-BR-A)

Device Management-Backup and Restore-B (DM-BR-B)

Device Management-List Manipulation-A (DM-LM-A)

Device Management-List Manipulation-B (DM-LM-B)

Device Management-Object Creation and Deletion-A (DM-OCD-A)

Device Management-Object Creation and Deletion-B (DM-OCD-B)

Device Management-Virtual Terminal-A (DM-VT-A)

Device Management-Virtual Terminal-B (DM-VT-B)

Segmentation Capability :

□ Segmented requests supported Window Size

 Segmented responses supported Window Size : Take maximum Windows size supported by the other device

Standard Object Types Supported :

 $\overline{a}$ 

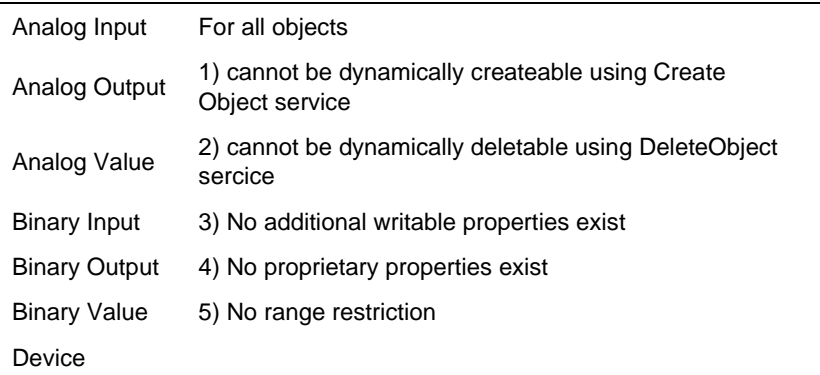

Data Link Layer Options

 BACnet IP, (Annex J) □ BACnet IP, (Annex J), Foreign Device ISO 8802-3, Ethernet (Clause 7)

ANSI/ATA 878.1, 2.5 Mb. ARCNET (Clause 8)

 $\Box$  ANSI/ATA 878.1, RS-485 ARCNET (Clause 8), baud rate(s)

MS/TP master (Clause 9), baud rate(s):

 $\Box$  MS/TP slave (Clause 9), baud rate(s):

□ Point-To-Point, EIA 232 (Clause 10), baud rate(s):

□ Point-To-Point, modem, (Clause 10), baud rate(s):

□ LonTalk, (Clause 11), medium:

□ Other:

Device Address Binding :

Is static device binding supported? (This is currently necessary for twoway communication with MS/TP slaves and certain other devices.) **DYes M** No

Networking Options

□ Router, BACnet / Modbus.

Annex H, BACnet Tunneling Router over IP

BACnet/IP Broadcast Management Device (BBMD)

Does the BBMD support registrations by Foreign Devices? □ Yes M No

Character Sets Supported

Indicating support for multiple character sets does not imply that they can all be supported simultaneously.

 $\overline{M}$  ANSI X3.4  $\overline{\phantom{M}}$  IBM<sup>TM</sup>/Microsoft<sup>TM</sup> DBCS  $\Pi$  ISO 8859-1 ISO 10646 (UCS-2) ISO 10646 (UCS-4)  $\Pi$  JIS C 6226

**If this product is a communication gateway, describe the types of non-BACnet equipment/networks(s) that the gateway supports :**

# **Specifications**

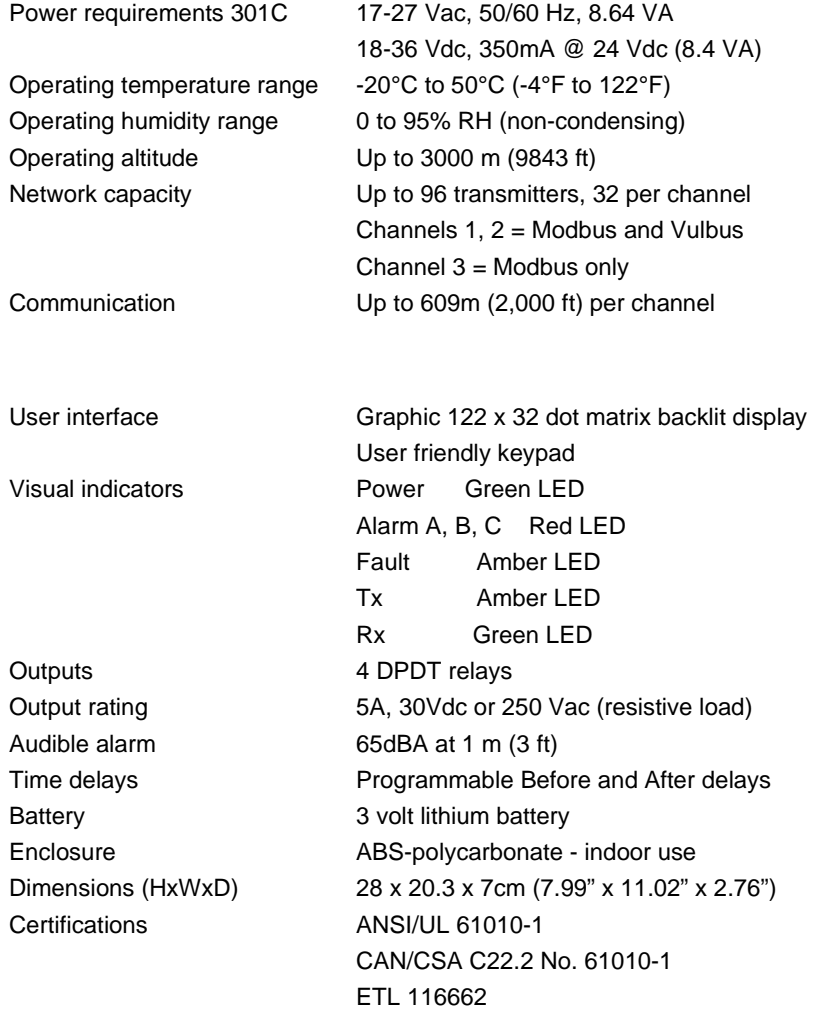

# **Limited Warranty**

#### **Limited Warranty**

Honeywell Analytics, Inc. warrants to the original purchaser and/or ultimate customer ("Purchaser") of Vulcain products ("Product") that if any part thereof proves to be defective in material or workmanship within twelve (12) months, such defective part will be repaired or replaced, free of charge, at Honeywell Analytics' discretion if shipped prepaid to Honeywell Analytics at 4005 Matte Blvd., Unit G, Brossard, Quebec, J4Y 2P4, in a package equal to or in the original container. The Product will be returned freight prepaid and repaired or replaced if it is determined by Honeywell Analytics that the part failed due to defective materials or workmanship. The repair or replacement of any such defective part shall be Honeywell Analytics' sole and exclusive responsibility and liability under this limited warranty.

### **Re-Stocking Policy**

The following restocking fees will apply when customers return products for credit:

- 15% restocking fee will be applied if the product is returned within **1 month** following the shipping date
- 30% restocking fee will be applied if the product is returned within **3 months** following the shipping date

A full credit (less restocking fee) will only be issued if the product is in perfect working condition. If repairs are required on the returned product, the cost of these repairs will be deducted from the credit to be issued.

No credits will be issued beyond the three month period.

#### **Exclusions**

A. If Gas sensors are part of the Product, the gas sensor is covered by a twelve (12) month limited warranty of the manufacturer.

B. If gas sensors are covered by this limited warranty, the gas sensor is subject to inspection by Honeywell Analytics for extended exposure to excessive gas concentrations if a claim by the Purchaser is made under this limited warranty. Should such inspection indicate that the gas sensor has been expended rather than failed prematurely, this limited warranty shall not apply to the Product.

C. This limited warranty does not cover consumable items, such as batteries, or items subject to wear or periodic replacement, including lamps, fuses, valves, vanes, sensor elements, cartridges, or filter elements.

#### **Warranty Limitation and Exclusion**

Honeywell Analytics will have no further obligation under this limited warranty. All warranty obligations of Honeywell Analytics are extinguishable if the Product has been subject to abuse, misuse, negligence, or accident or if the Purchaser fails to perform any of the duties set forth in this limited warranty or if the Product has not been operated in accordance with instructions, or if the Product serial number has been removed or altered.

#### **Disclaimer of Unstated Warranties**

The warranty printed above is the only warranty applicable to this purchase. All other warranties, express or implied, including, but not limited to, the implied warranties of merchantability or fitness for a particular purpose are hereby disclaimed.

### **Limitation of Liability**

It is understood and agreed that Honeywell Analytics' liability, whether in contract, in tort, under any warranty, in negligence or otherwise shall not exceed the amount of the purchase price paid by the purchaser for the product and under no circumstances shall Honeywell Analytics be liable for special, indirect, or consequential damages. The price stated for the product is a consideration limiting Honeywell Analytics' liability. No action, regardless of form, arising out of the transactions under this warranty may be brought by the purchaser more than one year after the cause of actions has occurred.

Download from Www.Somanuals.com. All Manuals Search And Download.

Free Manuals Download Website [http://myh66.com](http://myh66.com/) [http://usermanuals.us](http://usermanuals.us/) [http://www.somanuals.com](http://www.somanuals.com/) [http://www.4manuals.cc](http://www.4manuals.cc/) [http://www.manual-lib.com](http://www.manual-lib.com/) [http://www.404manual.com](http://www.404manual.com/) [http://www.luxmanual.com](http://www.luxmanual.com/) [http://aubethermostatmanual.com](http://aubethermostatmanual.com/) Golf course search by state [http://golfingnear.com](http://www.golfingnear.com/)

Email search by domain

[http://emailbydomain.com](http://emailbydomain.com/) Auto manuals search

[http://auto.somanuals.com](http://auto.somanuals.com/) TV manuals search

[http://tv.somanuals.com](http://tv.somanuals.com/)